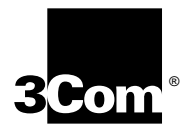

# **CoreBuilder® 9000 ATM Switch Fabric Module Getting Started Guide**

**For the CoreBuilder 9000 7-Slot Chassis and 16-Slot Chassis**

**Software Version 2.00**

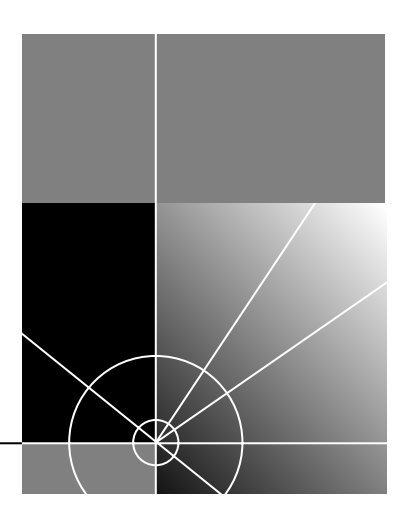

**http://www.3com.com/**

Part No. DIA-C900-1FAA03 Published February 1999

### **3Com Corporation 5400 Bayfront Plaza Santa Clara, California 95052-8145**

Copyright © 1999, 3Com Corporation. All rights reserved. No part of this documentation may be reproduced in any form or by any means or used to make any derivative work (such as translation, transformation, or adaptation) without written permission from 3Com Corporation.

3Com Corporation reserves the right to revise this documentation and to make changes in content from time to time without obligation on the part of 3Com Corporation to provide notification of such revision or change.

3Com Corporation provides this documentation without warranty, term, or condition of any kind, either implied or expressed, including, but not limited to, the implied warranties, terms, or conditions of merchantability, satisfactory quality, and fitness for a particular purpose. 3Com may make improvements or changes in the product(s) and/or the program(s) described in this documentation at any time.

If there is any software on removable media described in this documentation, it is furnished under a license agreement included with the product as a separate document, in the hard copy documentation, or on the removable media in a directory file named LICENSE.TXT or !LICENSE.TXT. If you are unable to locate a copy, please contact 3Com and a copy will be provided to you.

### **UNITED STATES GOVERNMENT LEGEND**

*If you are a United States government agency, then this documentation and the software described herein are provided to you subject to the following:* 

All technical data and computer software are commercial in nature and developed solely at private expense. Software is delivered as "Commercial Computer Software" as defined in DFARS 252.227-7014 (June 1995) or as a "commercial item" as defined in FAR 2.101(a) and as such is provided with only such rights as are provided in 3Com's standard commercial license for the Software. Technical data is provided with limited rights only as provided in DFAR 252.227-7015 (Nov 1995) or FAR 52.227-14 (June 1987), whichever is applicable. You agree not to remove or deface any portion of any legend provided on any licensed program or documentation contained in, or delivered to you in conjunction with, this User Guide.

Unless otherwise indicated, 3Com registered trademarks are registered in the United States and may or may not be registered in other countries.

3Com, the 3Com logo, CoreBuilder, and Etherlink are registered trademarks of 3Com Corporation. 3Com Facts is a service mark of 3Com Corporation.

All other company and product names may be trademarks of the respective companies with which they are associated.

Guide written by Laura Novich, Leah Hakim, and Lynne Wolfson. Edited by Benjamin Mann. Illustrated by Pearl Goldberg.

### **CONTENTS**

### **[ABOUT THIS GUIDE](#page-6-0)**

[Conventions 8](#page-7-0) [Related Documents 9](#page-8-0) [CoreBuilder 9000 Documents 9](#page-8-0) [Paper Documents 10](#page-9-0) [Documents on CD-ROM 12](#page-11-0) [World Wide Web Site Documents 12](#page-11-0) [3Com Facts Automated Fax Service Documents 12](#page-11-0) [Year 2000 Compliance 13](#page-12-0)

### **[1](#page-14-0) [OVERVIEW](#page-14-0)**

[ATM Switch Fabric Module Description 15](#page-14-0) [Switch Fabric Module Redundancy 16](#page-15-0)

### **[2](#page-16-0) SAFETY [AND HANDLING PRECAUTIONS](#page-16-0)**

[Safety Precautions 17](#page-16-0) [Laser and LED Safety Information 18](#page-17-0) [ESD Safety Information 18](#page-17-0) [Handling Precautions 18](#page-17-0) [Précautions de Sécurité 19](#page-18-0) [Information sur la Prévention de Décharges Électrostatiques 19](#page-18-0) [Précautions de Manipulation 20](#page-19-0) [Sicherheitsvorkehrungen 20](#page-19-0) [Sicherheitsinformationen für Elektrostatische Entladungen 21](#page-20-0) [Vorkehrungen beim Umgang mit dem Modul 21](#page-20-0) [Unpacking Procedure 21](#page-20-0)

### **[3](#page-22-0) INSTALLING AND REMOVING [THE ATM SWITCH FABRIC](#page-22-0) MODULE**

[Installing an ATM Switch Fabric Module into the 16-Slot Chassis 23](#page-22-0) [Installation Equipment 23](#page-22-0) [Preparing the Chassis 23](#page-22-0) [Removing the Protective Faceplate from the Chassis 24](#page-23-0) [Installation Procedure 25](#page-24-0) [Removing an ATM Switch Fabric Module from the 16-Slot Chassis 29](#page-28-0) [Installing an ATM Switch Fabric Module into the 7-Slot Chassis 31](#page-30-0) [Installation Equipment 31](#page-30-0) [Preparing the Chassis 31](#page-30-0) [Installation Procedure 32](#page-31-0) [Removing an ATM Switch Fabric Module from the 7-Slot Chassis 35](#page-34-0)

### **[4](#page-36-0) INSTALLING AND REMOVING [THE PCMCIA LAN PC CARD](#page-36-0)**

[Installing the PCMCIA LAN PC Card 37](#page-36-0) [Installation Equipment 37](#page-36-0) [Installation Procedure 37](#page-36-0)

### **[5](#page-38-0) POWER-ON [AND SYSTEM STATES](#page-38-0)**

[Connecting the LMA to the Console Port 39](#page-38-0) [System States 39](#page-38-0) [Power-On 39](#page-38-0) [Module Status LED 40](#page-39-0) [Active and Standby LEDs 41](#page-40-0) [Console Status LED 41](#page-40-0) [PCMCIA Status LEDs 41](#page-40-0) [Normal Operation 42](#page-41-0) [Failure 42](#page-41-0)

### **[6](#page-42-0) [DOWNLOADING](#page-42-0) [THE SOFTWARE](#page-20-0)**

[Software Download/Upgrade Facility 43](#page-42-0) [Hardware and Software Requirements 44](#page-43-0) [Connecting to the Control Port 44](#page-43-0) [RS-232 Upgrade Instructions 44](#page-43-0) [Putting the Standby Switch Fabric Module into Suspend Mode 44](#page-43-0)

[Preparations 45](#page-44-0) [Downloading the Software Files 45](#page-44-0) [Upgrading the Standby Switch Fabric Module 45](#page-44-0) [TFTP Upgrade Instructions 46](#page-45-0) [ATM Interface Module, Switch Fabric Module and Monitor Module](#page-45-0)  Software Download 46 [Downloading the Software to the Standby Switch Fabric Module 46](#page-45-0) [Putting the Standby Switch Fabric Module in In-Service Mode 47](#page-46-0) [Verifying TFTP Download Status 47](#page-46-0)

### **[7](#page-48-0) CONFIGURATION [AND FAST SETUP](#page-48-0)**

[Configuring the ATM Switch Fabric Module 49](#page-48-0) [Starting Up 50](#page-49-0) [LMA Access Level 50](#page-49-0) [Logging In 50](#page-49-0) [Setup Procedure Sections 51](#page-50-0) [Entering Data 52](#page-51-0) [Navigation Aids 52](#page-51-0) [Integrated Fast Setup Operation 52](#page-51-0) [Network Prefix Section 54](#page-53-0) [LE Parameters Section 54](#page-53-0) [LECS Address Section 55](#page-54-0) [UNI/NNI Parameters Section 55](#page-54-0) [IP and Management Configuration Section 56](#page-55-0) [Confirmation Section 57](#page-56-0)

### **[A](#page-58-0) [TECHNICAL SUPPORT](#page-58-0)**

[Online Technical Services 59](#page-58-0) [World Wide Web Site 59](#page-58-0) [3Com FTP Site 59](#page-58-0) [3Com Bulletin Board Service 60](#page-59-0) [Access by Analog Modem 60](#page-59-0) [Access by Digital Modem 60](#page-59-0) [3Com Facts Automated Fax Service 61](#page-60-0) [Support from Your Network Supplier 61](#page-60-0) [Support from 3Com 61](#page-60-0) [Returning Products for](#page-62-0)[Repair](#page-62-0) [63](#page-62-0)

**[INDEX](#page-64-0)**

**[3COM CORPORATION LIMITED WARRANTY](#page-68-0)**

# <span id="page-6-0"></span>**ABOUT THIS GUIDE**

This guide gives a description and general overview of the ATM Switch Fabric Module. It describes how to install the Switch Fabric Module into the CoreBuilder® 9000 chassis, and how to power on and interpret the LEDs of the CoreBuilder 9000.

This guide is intended for the system administrator, network equipment technician, or network manager who is responsible for installing and managing interface modules designed for operation with the network hardware such as CoreBuilder 9000 ATM switches. It assumes a working knowledge of network operations and familiarity with communications protocols used in networks.

This guide is intended for *trained technical personnel* only. Do not attempt to remove or replace a CoreBuilder 9000 ATM Switch Fabric Module if you have not had the proper training from 3Com. For training information, call 1-800-NET-3COM.

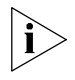

*If information in the release notes that are shipped with your product differs from the information in this guide, follow the instructions in the release notes.*

Most user guides and release notes are available in Adobe Acrobat Reader Portable Document Format (PDF) or HTML on the 3Com World Wide Web site:

**http://www.3com.com/**

<span id="page-7-0"></span>**Conventions** Table 1 and Table 2 list conventions that are used throughout this guide.

### **Table 1** Notice Icons

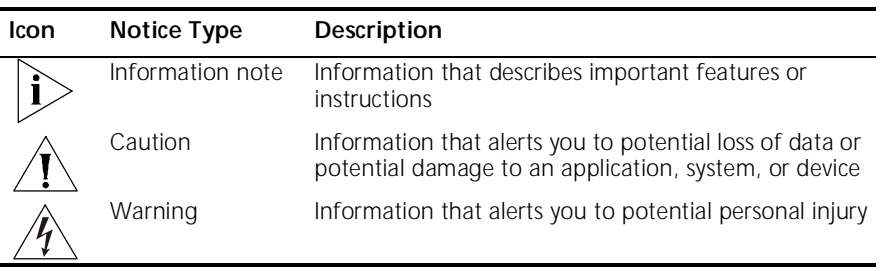

### **Table 2** Text Conventions

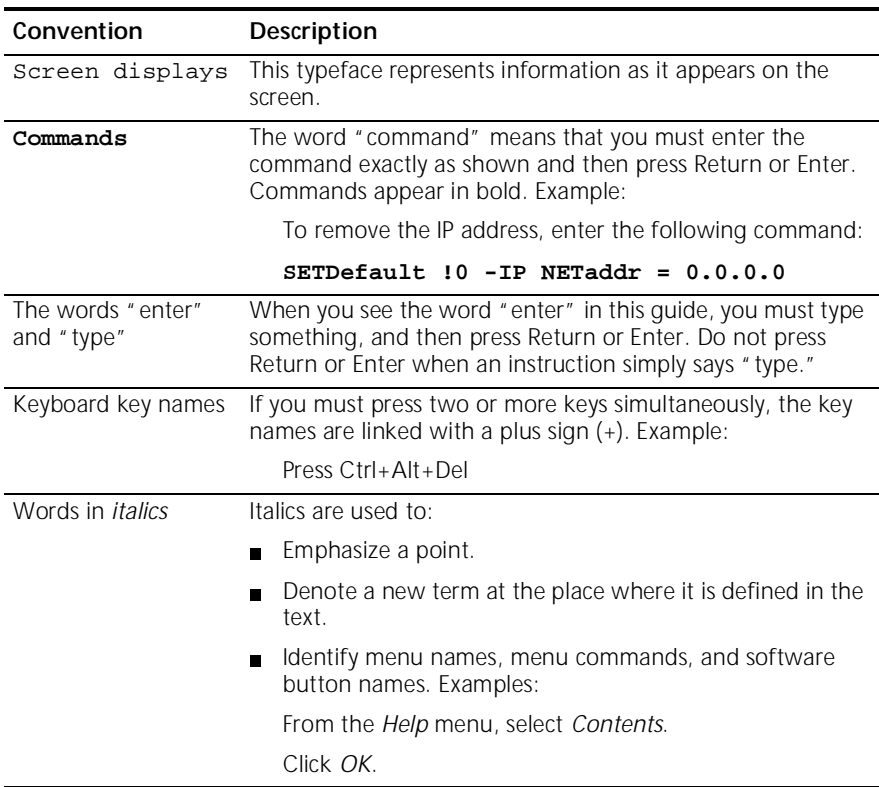

<span id="page-8-0"></span>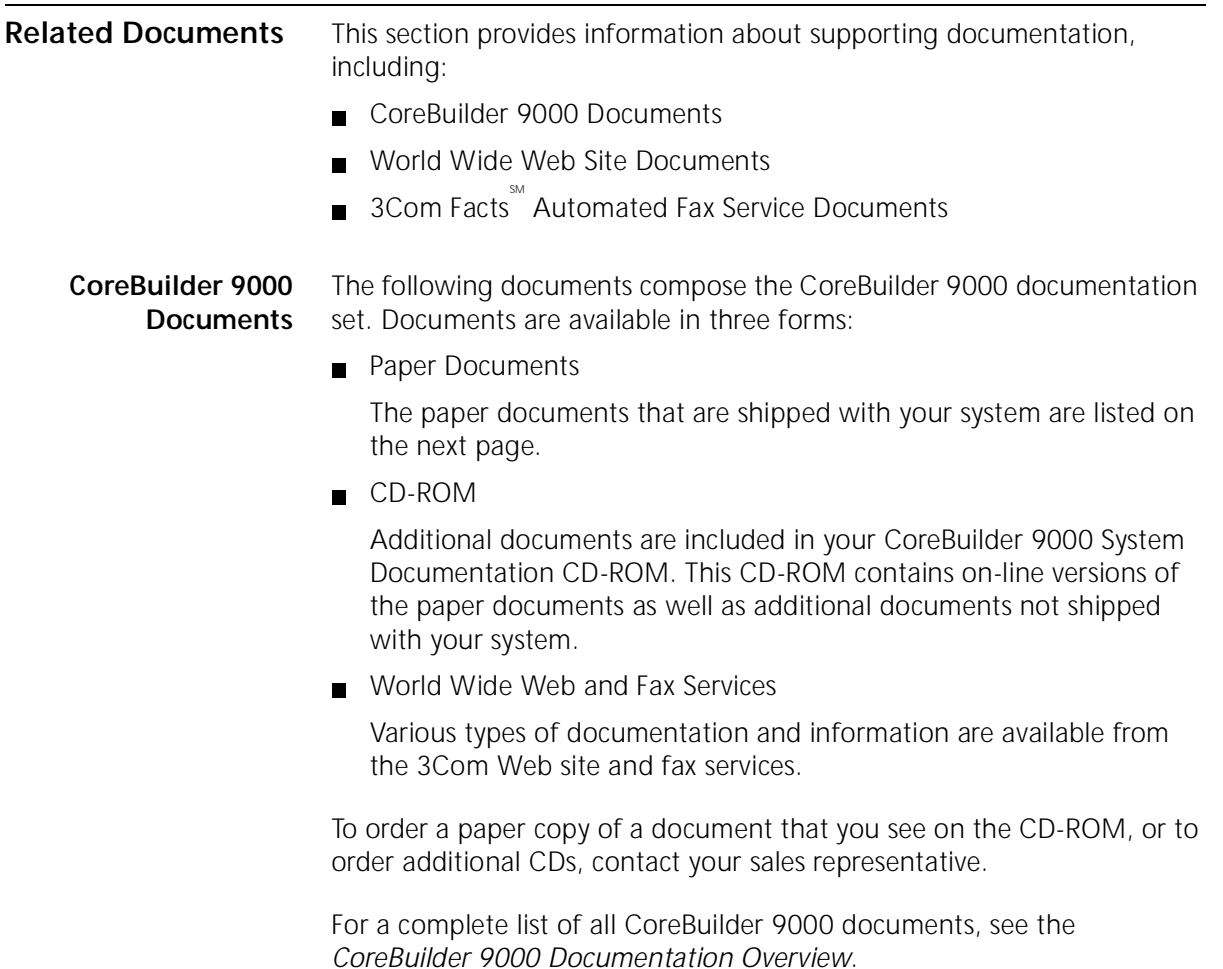

### <span id="page-9-0"></span>**Paper Documents**

These documents are shipped with the CoreBuilder 9000 chassis:

 *16-Slot Chassis Quick Installation Guide for the CoreBuilder 9000 Enterprise Switch*

Instructions for installing the 16-slot chassis in a rack, on a table, or on a shelf, including prerequisites.

 *7-Slot Chassis Quick Installation Guide for the CoreBuilder 9000 Enterprise Switch*

Instructions for installing the 7-slot chassis in a rack, on a table, or on a shelf, including prerequisites.

*CoreBuilder 9000 Enterprise Switch Getting Started Guide*

An overview of the Switch and its components, a description of the power management subsystem, information about what occurs when you start up your Switch, how to use the documentation CD-ROM, and important safety and preinstallation information.

 *16-Slot Chassis Power Supply Installation Guide for the CoreBuilder 9000 Enterprise Switch*

Instructions for installing and removing a power supply from the 16-slot chassis.

 *7-Slot Chassis Power Supply Installation Guide for the CoreBuilder 9000 Enterprise Switch*

Instructions for installing and removing a power supply from the 7-slot chassis.

*CoreBuilder 9000 Documentation Overview*

A list of all CoreBuilder 9000 documents.

These documents are shipped with their individual modules or field-replaceable units:

Module *Quick Start Guides* or *Getting Started Guides*

An overview, LED status information, and installation instructions for each interface module, switch fabric module, and management module.

Module *Command Quick Reference* cards or booklets

The commands for managing each module.

■ 16-Slot Chassis Fan Tray Removal and Replacement Guide for the *CoreBuilder 9000 Enterprise Switch*

Instructions for removing a faulty fan tray and installing a new one in the 16-slot chassis.

■ 7-Slot Chassis Fan Tray Removal and Replacement Guide for the *CoreBuilder 9000 Enterprise Switch*

Instructions for removing a faulty fan tray and installing a new one in the 7-slot chassis.

 *Chassis ID Printed Circuit Board for the CoreBuilder 9000 Enterprise Switch*

Information about a chassis ID printed circuit board (PCB).

 *16 MB Expansion Memory Card Installation Guide for the CoreBuilder 9000 Enterprise Switch*

Instructions for installing a 16 MB expansion memory card in the EME, and removing an existing 4 MB expansion memory card.

Module *Release Notes*

An explanation of software issues and documentation issues in the current release.

### <span id="page-11-0"></span>**Documents on CD-ROM**

The Documentation CD-ROM contains online versions of the paper guides that are shipped with your chassis and other CoreBuilder 9000 documents in online format only, such as:

*CoreBuilder 9000 Enterprise Management Engine User Guide*

How to use the CoreBuilder 9000 Enterprise Management Engine (EME) to manage the chassis and the network modules in the chassis.

*CoreBuilder 9000 ATM Enterprise Switch User Guide*

How to use, configure, and network the ATM Switch Fabric Module, as well as a detailed explanation of networking theory.

*CoreBuilder 9000 ATM Interface Module User Guide*

How to use, configure, and manage the ATM Interface Module, an explanation of networking theory, and troubleshooting information.

*CoreBuilder 9000 Implementation Guide*

Information about using features of the CoreBuilder 9000 Enterprise Switch after you install it and attach it to your network.

*Command Reference Guide*

Information about the Administration Console commands that you use to configure the Switch. This is a multiplatform guide. It documents commands for the CoreBuilder 9000 as well as other 3Com systems.

### **World Wide Web Site Documents** Most user guides are release notes are available in Adobe Acrobat Reader Portable Document Format (PDF) or Hypertext markup Language (HTML) from the 3Com World Wide Web support site at:

### **http://support.3com.com**

In the *Select Product by Name* list under *Documents and Software*, select *CoreBuilder*.

**3Com Facts Automated Fax Service Documents** The 3Com Facts automated fax service provides technical articles, diagrams, and troubleshooting instructions on 3Com products 24 hours a day, 7 days a week.

Call 3Com Facts using your Touch-Tone telephone:

### **1 408 727-7021**

<span id="page-12-0"></span>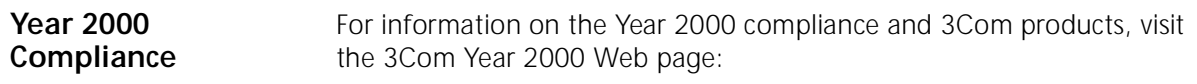

**http://www.3com.com/products/yr2000.html**

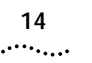

ABOUT THIS GUIDE

<span id="page-14-0"></span>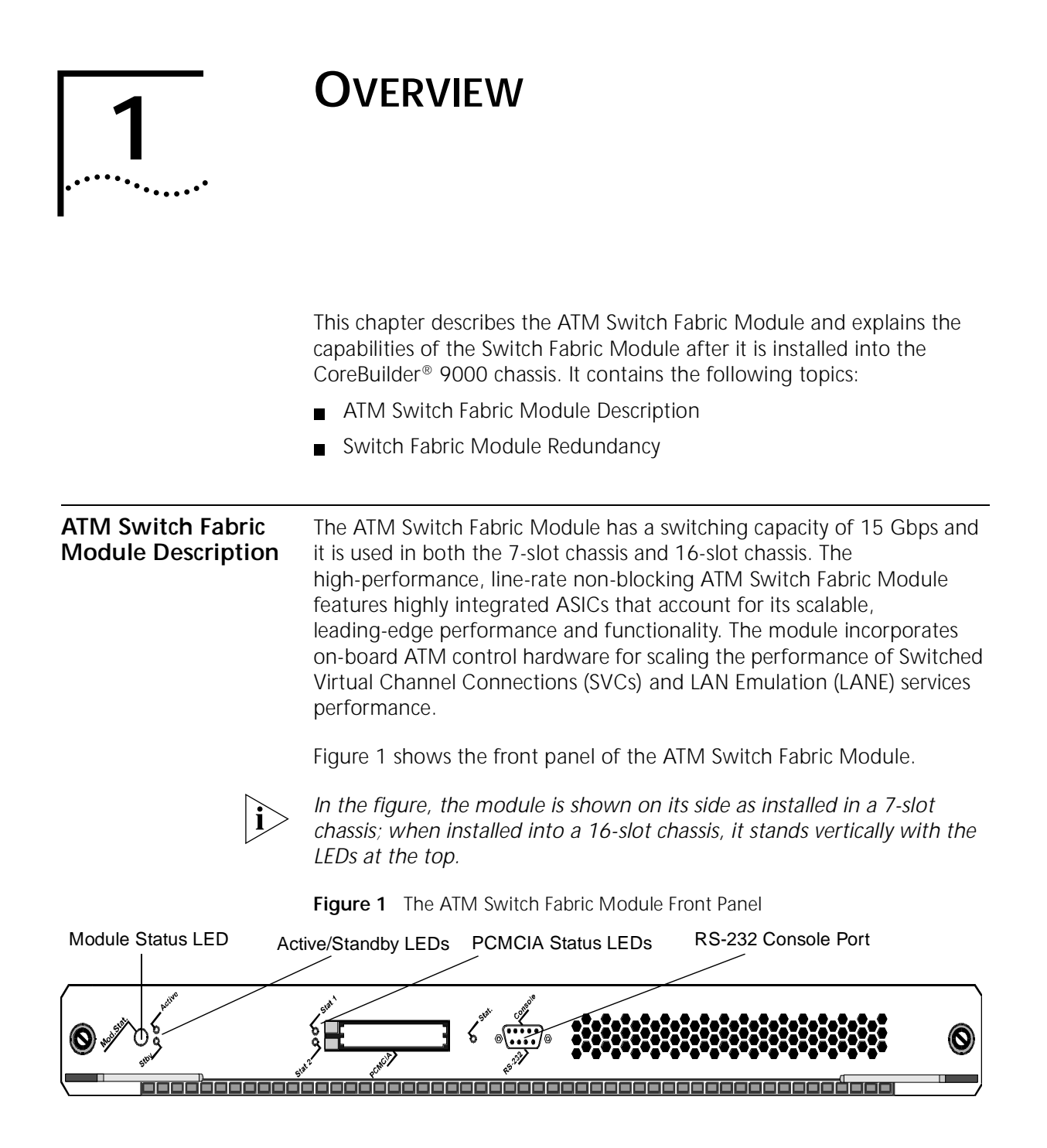

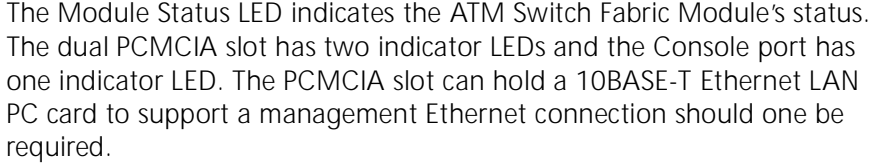

### <span id="page-15-0"></span>**Switch Fabric Module Redundancy** The design of the CoreBuilder 9000 switch allows for an optional hot standby switch fabric module that replaces the active module in case the active module fails. Under normal operation of the switch, the standby switch fabric module automatically receives all the configuration updates that are made in the active switch. In the event of an active switch fabric module failure, the standby switch fabric module takes over immediately and the system

resumes normal operation in 30 - 45 seconds (depending on the CoreBuilder 9000 switch configuration), exhibiting the resiliency required of a highly available network core service.

For more information on switch fabric module redundancy, see Chapter 18, "Switch Redundancy" in the *CoreBuilder 9000 ATM Enterprise Switch User Guide*.

# <span id="page-16-0"></span>**2 SAFETY AND HANDLING PRECAUTIONS**

This chapter contains safety warnings and precautions that you should strictly adhere to when using any of the CoreBuilder® 9000 system components. It contains the following topics:

- Safety Precautions
- [Handling Precautions](#page-17-0)
- [Précautions de Sécurité](#page-18-0)
- [Précautions de Manipulation](#page-19-0)
- [Sicherheitsvorkehrungen](#page-19-0)
- [Vorkehrungen beim Umgang mit dem Modul](#page-20-0)
- [Unpacking Procedure](#page-20-0)

**Safety Precautions** When you handle components in a CoreBuilder 9000 system, be sure that you follow all safety precautions. To avoid electric shocks, burns, fire or equipment damage, read and follow these warnings:

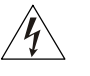

*WARNING: Hazardous energy exists within the CoreBuilder 9000 System. Use extreme caution when you install, remove, or replace the ATM Switch Fabric Module.*

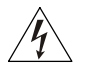

*WARNING***:** *The ATM Switch Fabric Module must be installed, removed, or replaced only by trained service personnel.*

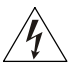

*WARNING: When the CoreBuilder 9000 system is on, never insert metal objects, such as a screwdriver into open module slots and sure to remove all hand worn jewelry (such as watches and rings). When the system is on, do not touch any connections within the chassis with your fingers. Do not insert metal objects into the backplane.*

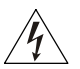

*WARNING: Do not plug in, turn on, or attempt to operate an obviously damaged module.*

### **Laser and LED Safety Information**

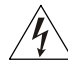

*WARNING: To ensure optical safety when you install the ATM Switch Fabric Module, comply with this precaution:*

*Although the data communications LEDs and lasers that are used in this product meet the regulatory requirements for casual exposure to the eye, as with any bright source of bright light, 3Com recommends that you do not look into the light source (Class One Laser/LED Product).*

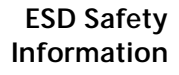

Electrostatic Discharge (ESD) can damage components on the module. ESD, which occurs when the module is handled improperly, can cause complete or intermittent failure.

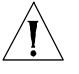

*CAUTION: To prevent ESD-related damage:*

- *Make sure that you are properly grounded. Use a footstrap and a grounded mat, or wear a grounded wrist strap, ensuring that the strap makes good skin contact.*
- *Keep the module in its antistatic bag until you are ready to install it.*

**Handling Precautions** Observe the following precautions when you handle the ATM Switch Fabric Module:

- Always handle the module by the front panel or as shown in this guide.
- Do not touch the components, pins, leads, or solder connections.
- Before you push the module into the chassis, make sure that the module ejector handles are open.
- When you insert the module into the chassis, match the upper and lower/left and right module guides.
- When you insert the module into the chassis module quides, do not twist or otherwise force the module into the chassis.

<span id="page-17-0"></span>. . . . . . . . .

### <span id="page-18-0"></span>**Précautions de Sécurité**

Lorsque on manipule les éléments du système CoreBuilder 9000, il faut bien respecter les précautions de sécurité. Pour éviter des décharges électriques, des brûlures, des incendies ainsi que pour ne pas endommager l'équipement, veuillez bien lire et respecter les précautions suivantes:

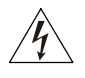

*AVERTISSEMENT: Le système CoreBuilder 9000 contient énergie qui peut s'avérer dangereuse. Soyez très minutieux lorsque vous installez, enlevez ou remplacez un Module de Switch Fabric ATM.* 

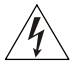

*AVERTISSEMENT: Le Module de Switch Fabric ATM ne doit être installé, enlevé ou remplacé que par personnel qualifié.*

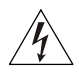

*AVERTISSEMENT: Lorsque le système CoreBuilder 9000 est sous tension, ne jamais insérer des objets tels que tournevis ni même des doigts portant des bijoux dans l'emplacement d'un module ouvert. Lorsque le système est sous tension, ne touchez aucune connexion du châssis avec les mains ou les doigts. Ne pas insérer d'objets métalliques dans la face arrière.*

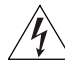

*AVERTISSEMENT: Ne pas brancher, allumer ou essayer de mettre en fonctionnement un module évidemment défectueux.*

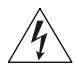

*AVERTISSEMENT: Pour vous protéger les yeux lors de l'installation du Module de Switch Fabric ATM, respectez les précautions suivantes:*

*Bien que les LEDs et lasers des communications de données utilisés dans ce produit soient conformes aux normes d'exposition oculaires éventuelle, 3Com vous recommande, comme pour toute lumière vive, de ne pas regarder directement la source de lumière.*

**Information sur la Prévention de Décharges Électrostatiques**

Les décharges électrostatiques peuvent endommager des éléments du module. Ces décharges, qui surviennent lors d'une manipulation inadéquate du module, peuvent entraîner une défaillance temporaire ou permanente.

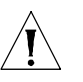

*ATTENTION: Pour éviter des dommages électrostatiques:*

- *Assurez-vous d'être bien branché à la terre. Utilisez un sous-pied et un tapis relié à la terre ou portez un bracelet mis à la terre, et veillez à ce que le contact dermique soit bon.*
- *Conservez le module dans un sac antistatique jusqu'à son installation.*

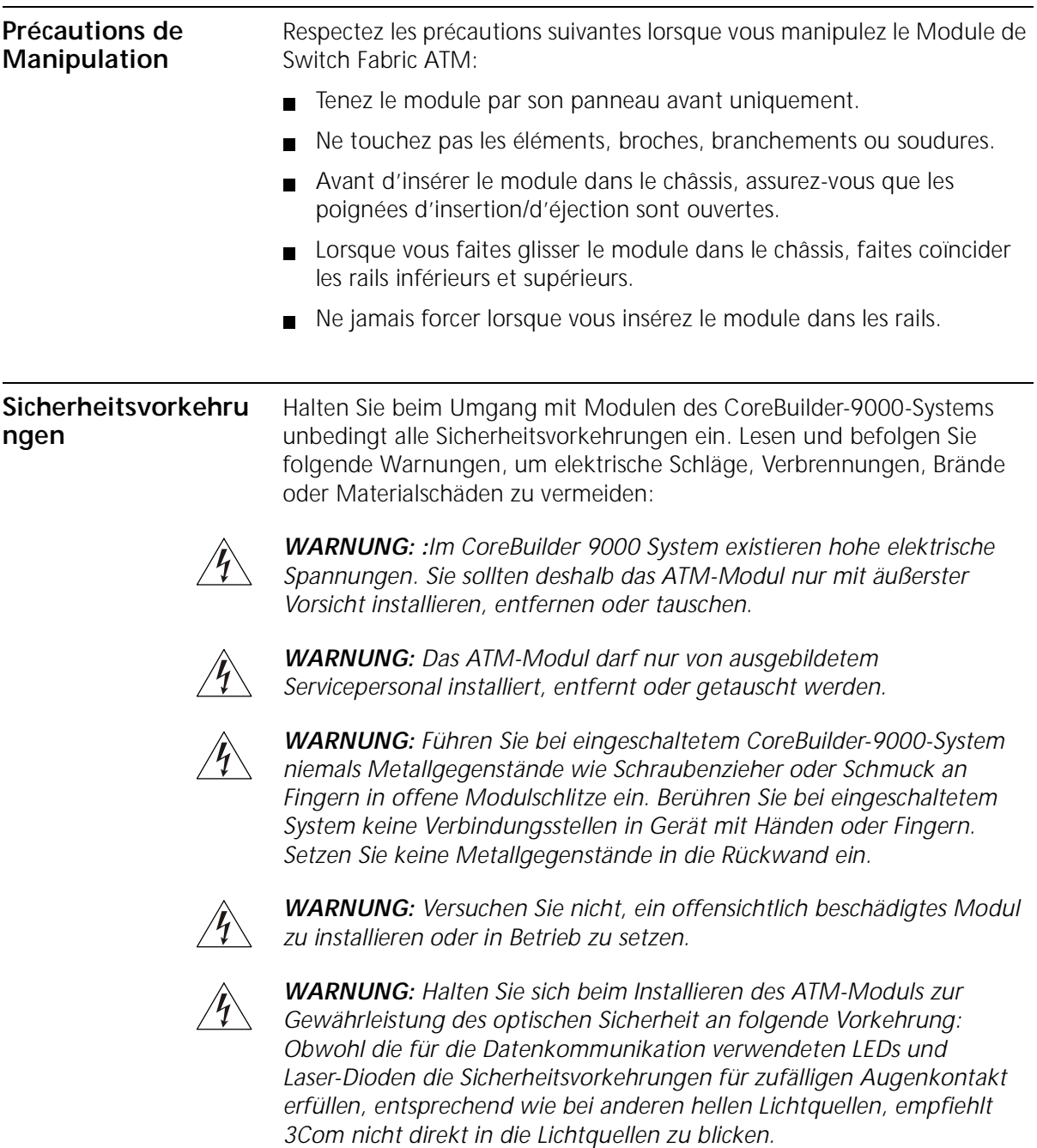

<span id="page-19-0"></span>

<span id="page-20-0"></span>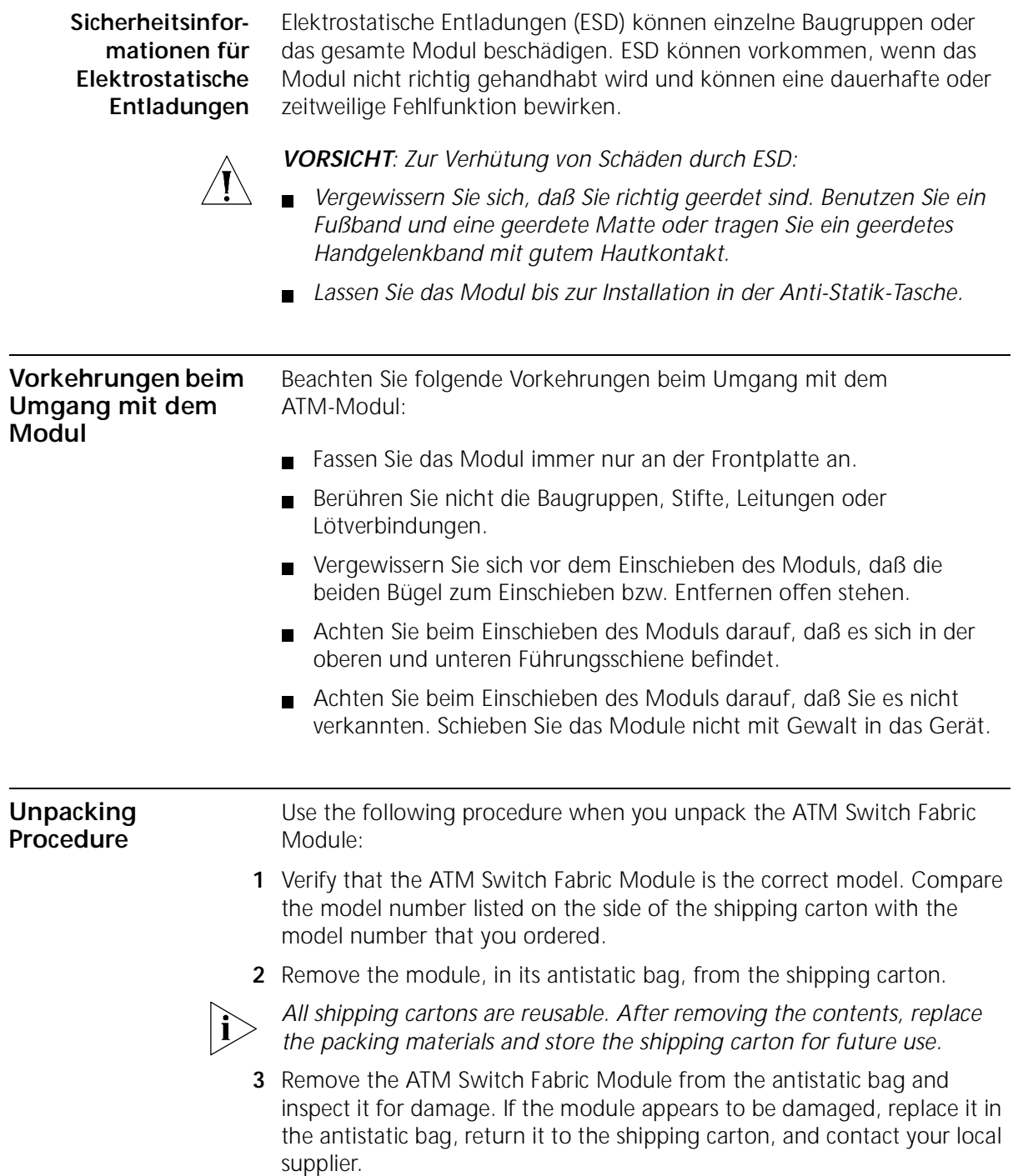

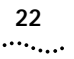

# <span id="page-22-0"></span>**3 INSTALLING AND REMOVING THE**<br> **ATM SWITCH FABRIC MODULE**

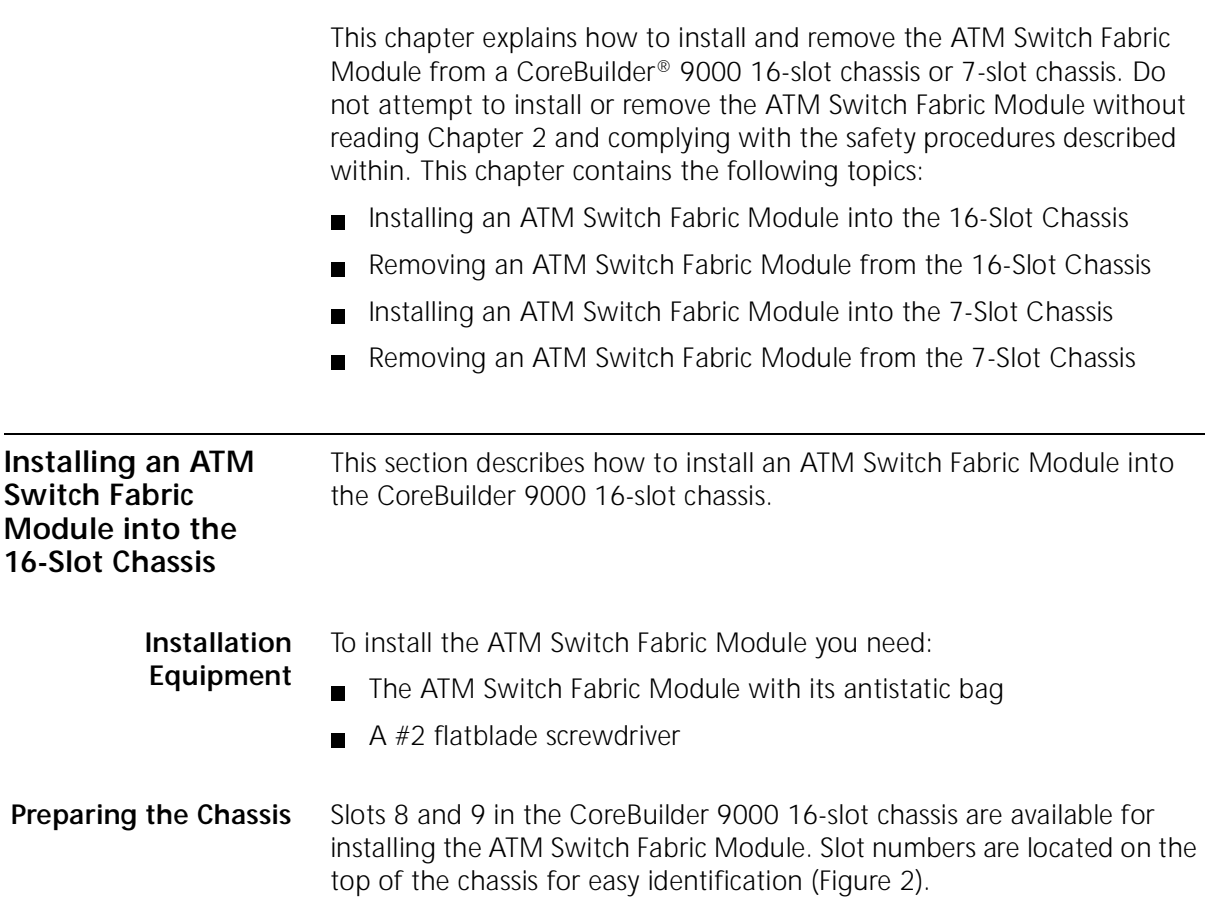

The CoreBuilder 9000 16-slot chassis is shipped with slot 8 open; slot 9 is covered with a protective faceplate. The active ATM Switch Fabric Module is installed in slot 8. A standby Switch Fabric Module is installed in slot 9 when two switch fabric modules are being used for switch redundancy purposes.

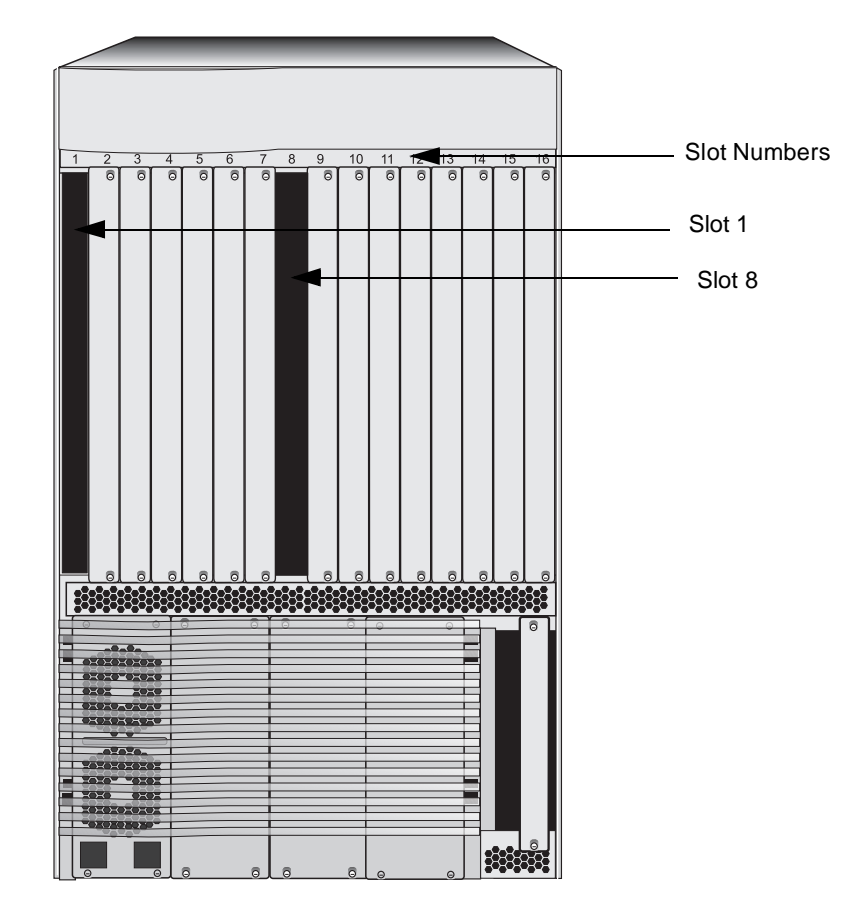

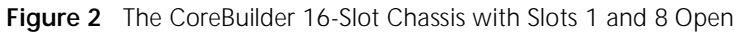

### **Removing the Protective Faceplate from the Chassis**

If you want to install a standby ATM Switch Fabric Module in slot 9, you must remove the protective faceplate from slot 9 as follows:

- **1** With a #2 flatblade screwdriver, loosen the captive screws.
- **2** Slide the faceplate out of the chassis and place it aside for future use.

<span id="page-23-0"></span>

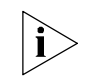

*If you are not using a particular slot at this time, 3Com recommends that you leave its protective faceplate on.*

<span id="page-24-0"></span>**Installation Procedure** To install the ATM Switch Fabric Module into the chassis:

**1** Pick up the ATM Switch Fabric Module and hold it in a vertical position, with the faceplate facing you and the LEDs at the top, and the components facing to the right (Figure 3).

**Figure 3** Holding the ATM Switch Fabric Module Vertically

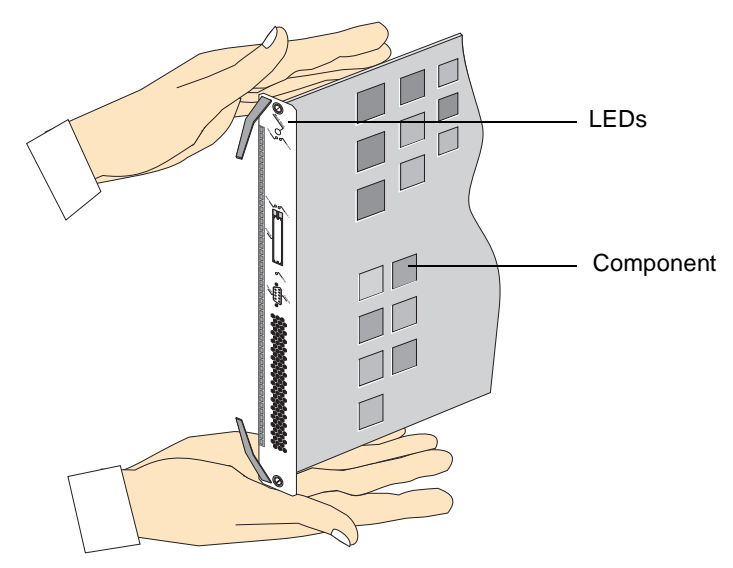

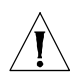

*CAUTION: Be careful not to twist or bend the module as you insert it.*

- **2** Align the module with the proper slot guides as described, and slide the module partially into the slot. Make sure that the top and bottom edges are in the same slot.
- **3** Open the module ejector handles completely (Figure 4).

**Figure 4** Module Ejector Handles in the Open Position

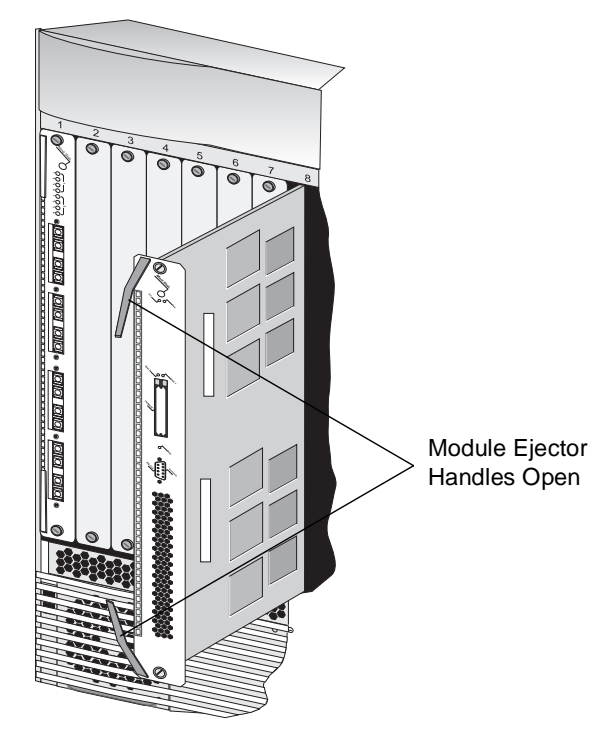

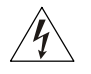

*WARNING: Hazardous energy levels exist inside of the chassis. Do not place hands or objects into the chassis or touch components on an inserted module.*

**4** Push on the captive screws to further insert the module, until it is completely into the slot and the module ejector handles begin to close (Figure [5](#page-26-0)).

<span id="page-25-0"></span>. . . . . . . . .

<span id="page-26-0"></span>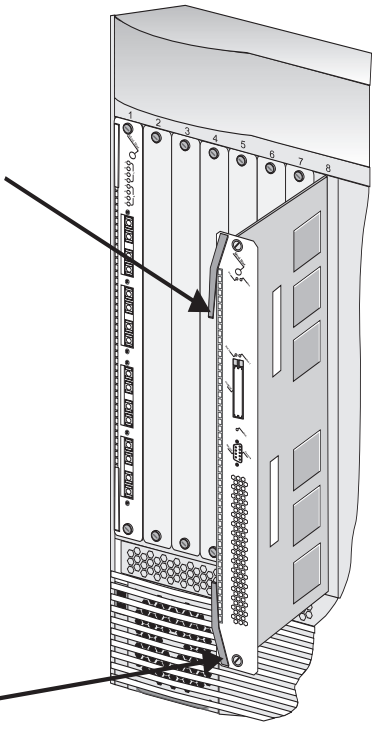

**Figure 5** Pushing the ATM Switch Fabric Module into the Backplane

**5** To engage the module connectors into the chassis backplane connectors, push both module ejector handles simultaneously inwards toward the front panel, locking the module [\(Figure 6](#page-27-0)). You feel a slight resistance as the connectors engage.

<span id="page-27-0"></span>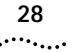

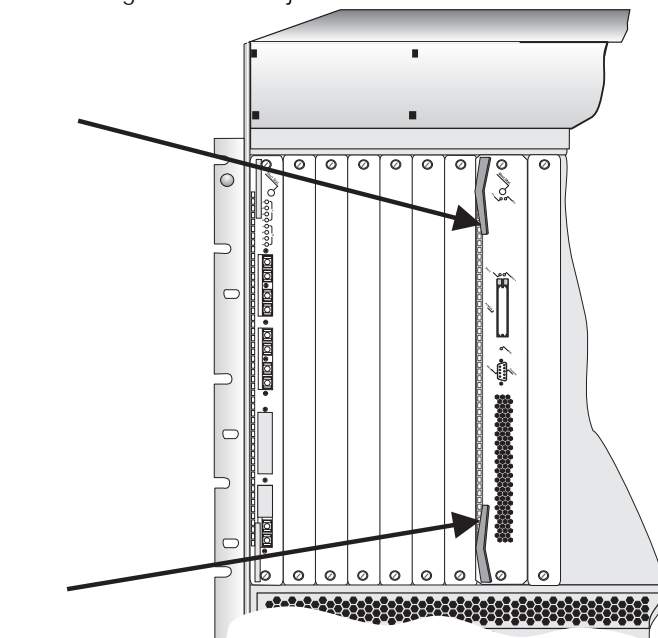

**Figure 6** Locking the Module Ejector Handles

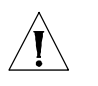

*CAUTION: If the resistance is too great, the ATM Switch Fabric Module and backplane connectors may not be aligned. Forcing the ATM Switch Fabric Module inward can damage the module connectors or backplane connectors. If necessary, remove and reinsert the ATM Switch Fabric Module, ensuring that the connectors are properly aligned. Do not tighten the captive screws to seat the module.*

**6** Using the #2 flatblade screwdriver, tighten the two screws located on the top and bottom of the ATM Switch Fabric Module [\(Figure 7](#page-28-0)).

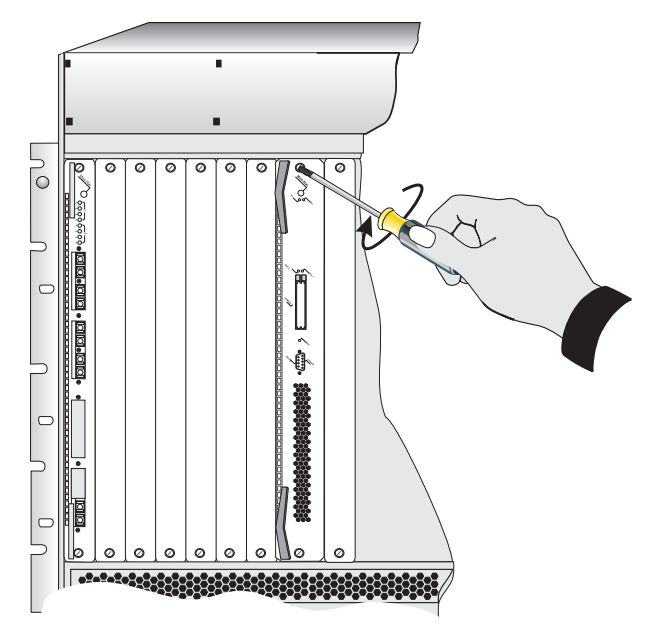

<span id="page-28-0"></span>**Figure 7** Tightening the Captive Screws

*CAUTION: To ensure adequate cooling air flow in the chassis, make sure that protective faceplates cover all empty slots.*

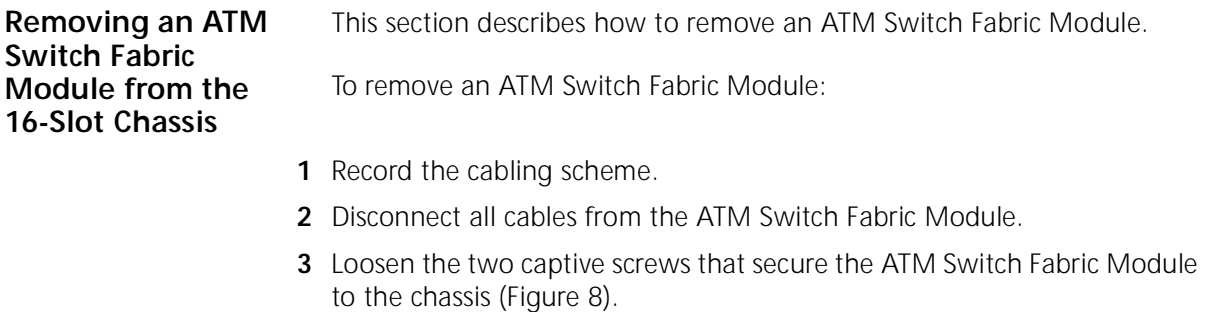

<span id="page-29-0"></span>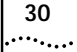

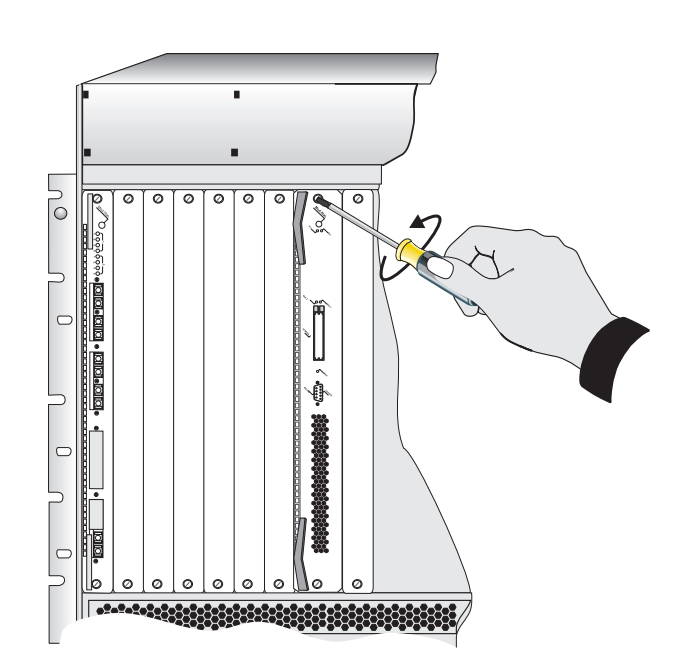

**Figure 8** Loosening the Captive Screws

- Move the module ejector handles to the outward position [\(Figure 9](#page-30-0)).
- Gently slide the ATM Switch Fabric Module out of the chassis.

<span id="page-30-0"></span>**Figure 9** Removing the ATM Switch Fabric Module from the Chassis

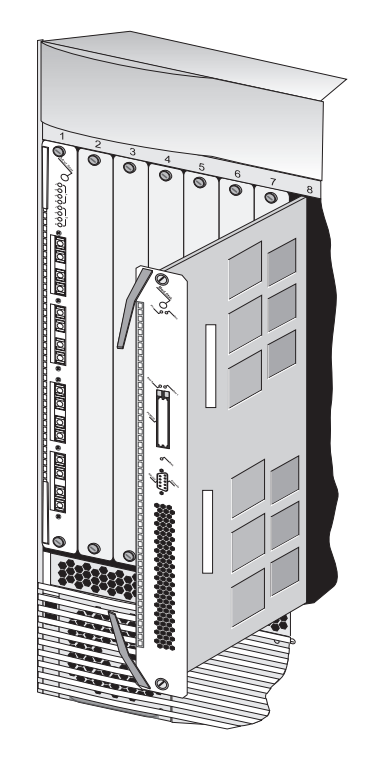

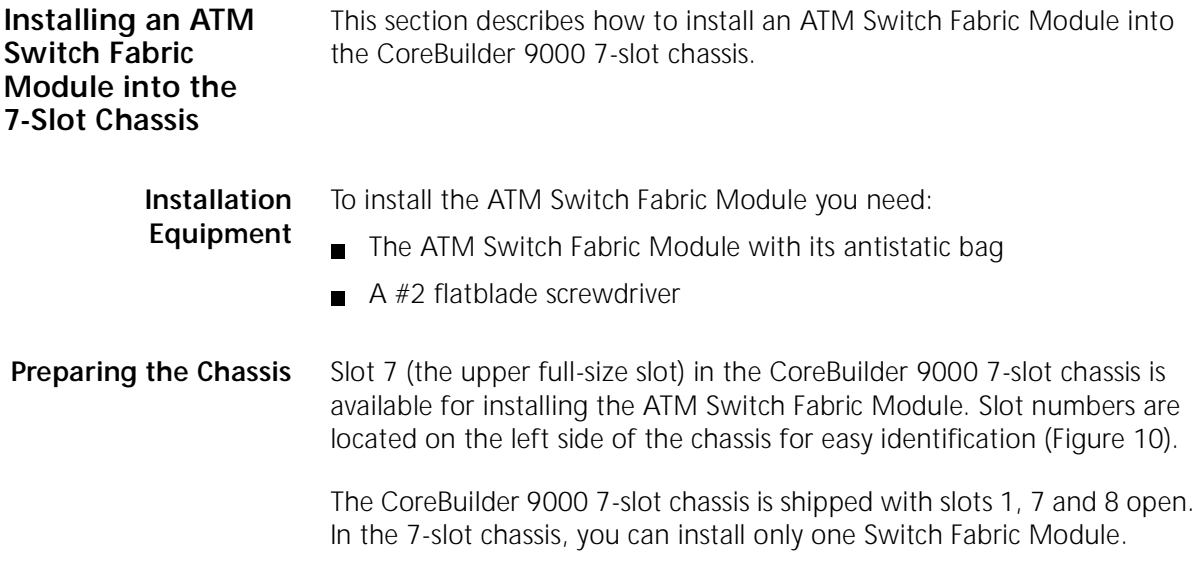

<span id="page-31-0"></span>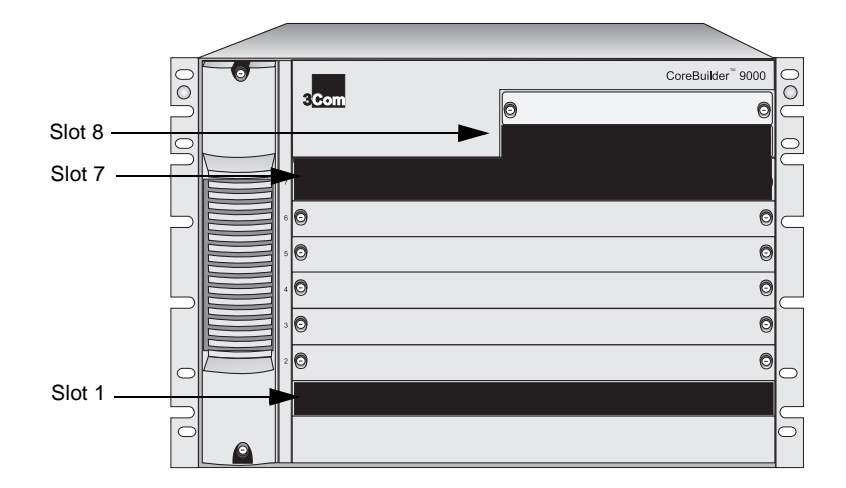

**Figure 10** The CoreBuilder 7-Slot Chassis with Slots 1, 7 and 8 Open

**Installation Procedure** To install the ATM Switch Fabric Module into the chassis:

**1** Pick up the ATM Switch Fabric Module and hold it in a horizontal position, with the front panel facing you and the LEDs at the left, and the components facing on top (Figure 11).

**Figure 11** Holding the ATM Switch Fabric Module Horizontally

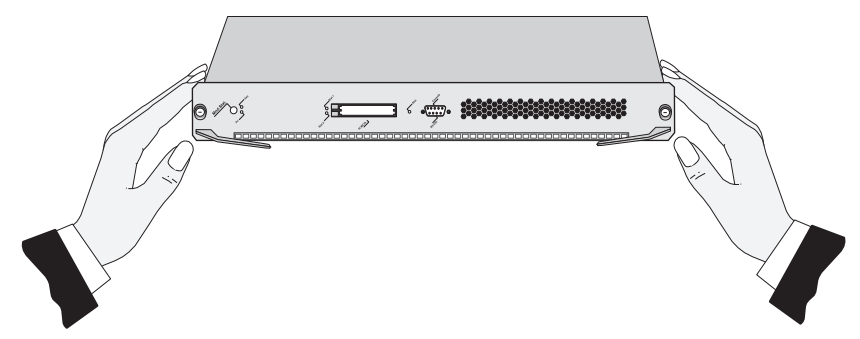

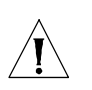

*CAUTION: Be careful not to twist or bend the module as you insert it.*

- <span id="page-32-0"></span>**2** Align the module with the proper slot guides as described, and slide the module partially into the slot. Make sure that the both edges are in the same slot.
- **3** Open the module ejector handles completely.

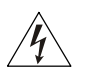

*WARNING: Hazardous energy levels exist inside of the chassis. Do not place hands or objects into the chassis or touch components on an inserted module.*

**4** Push on the captive screws to further insert the module, until it is completely into the slot and the module ejector handles begin to close (Figure 12).

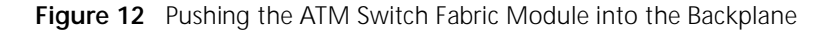

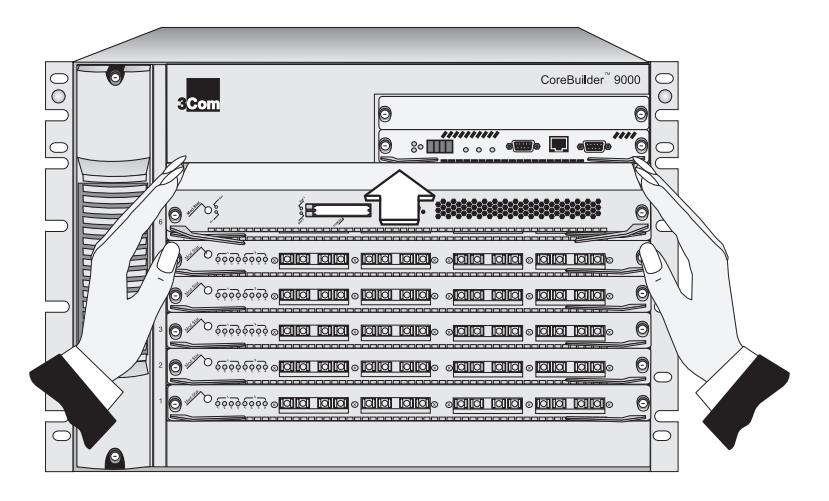

**5** To engage the module connectors into the chassis backplane connectors, push both module ejector handles simultaneously inwards toward the front panel, locking the module [\(Figure 13](#page-33-0)). You feel a slight resistance as the connectors engage.

<span id="page-33-0"></span>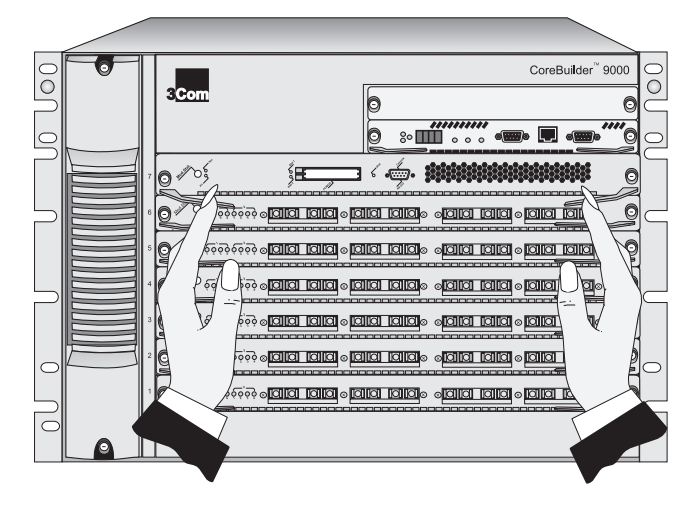

**Figure 13** Locking the Module Ejector Handles

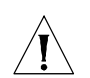

*CAUTION: If the resistance is too great, the ATM Switch Fabric Module connectors and backplane connectors may not be aligned. Forcing the ATM Switch Fabric Module inward can damage the module connectors or backplane connectors. If necessary, remove and reinsert the ATM Switch Fabric Module, ensuring that the connectors are properly aligned. Do not tighten the captive screws to seat the module.*

**6** Using the #2 flatblade screwdriver, tighten the two captive screws located on the left and right of the ATM Switch Fabric Module.

**Figure 14** Tightening the Captive Screws

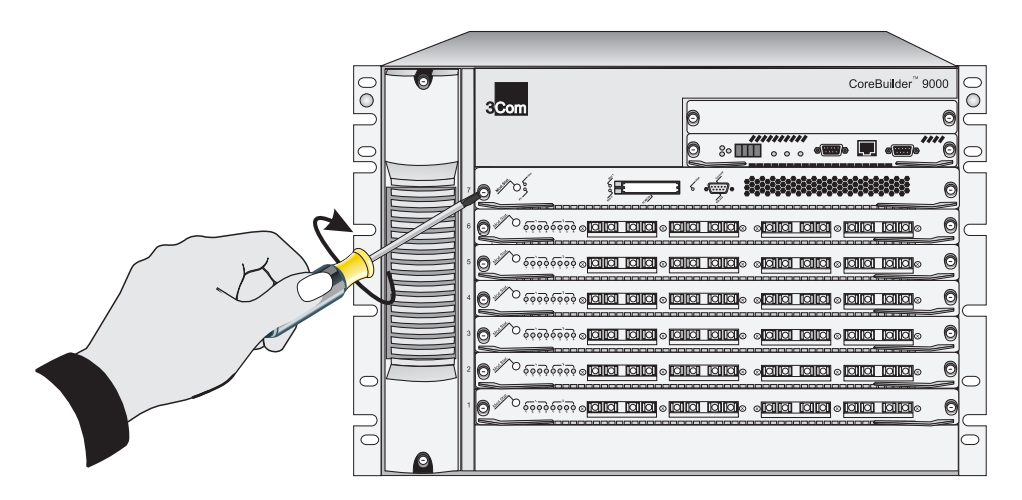

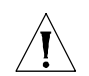

*CAUTION: To ensure adequate cooling air flow in the chassis, make sure that blank panels cover all empty slots.*

<span id="page-34-0"></span>**Removing an ATM Switch Fabric Module from the 7-Slot Chassis**

This section describes how to remove an ATM Switch Fabric Module from the 7-slot chassis.

To remove the ATM Switch Fabric Module:

- **1** Record the cabling scheme.
- **2** Disconnect all cables from the ATM Switch Fabric Module.
- **3** Loosen the two captive screws that secure the ATM Switch Fabric Module to the chassis (Figure 15).

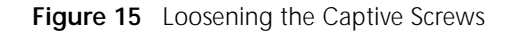

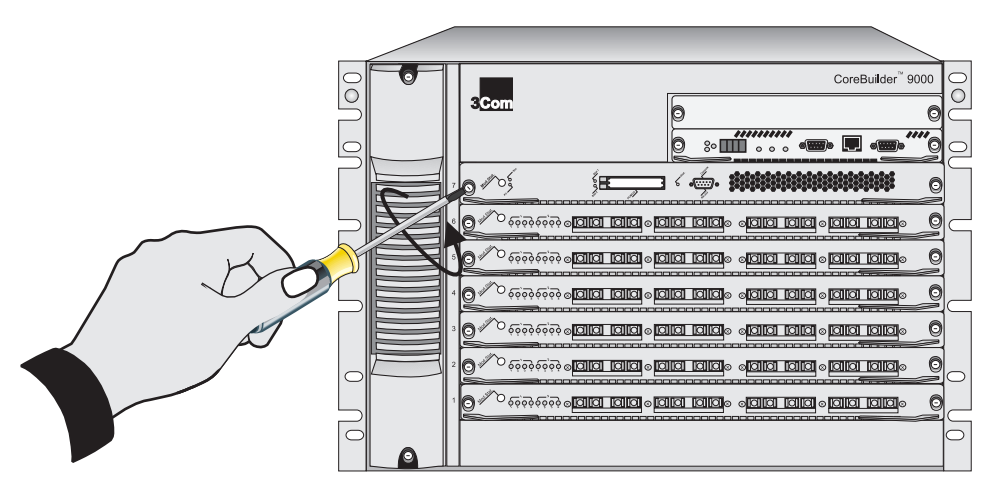

- **4** Move the module ejector handles to the outward position.
- **5** Gently slide the ATM Switch Fabric Module out of the chassis [\(Figure 16](#page-35-0)).

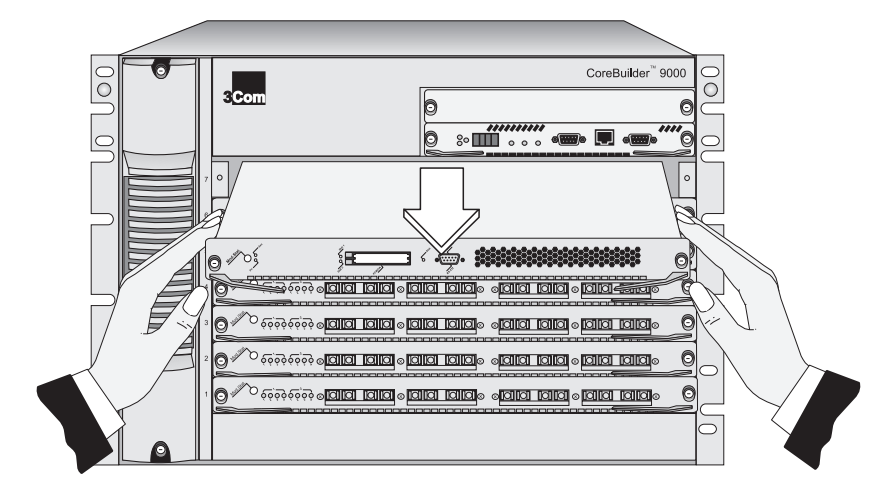

**Figure 16** Removing the ATM Switch Fabric Module from the Chassis

<span id="page-35-0"></span>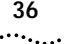

# <span id="page-36-0"></span>**4 INSTALLING AND REMOVING THE PCMCIA LAN PC CARD**

This chapter describes how to install and remove the PCMCIA LAN PC Card, which is included with the ATM Switch Fabric Module. You can install this card in the 7-slot chassis or 16-slot chassis. In the 16-slot chassis, you can use one PCMCIA card in each ATM Switch Fabric Module.

**Installing the PCMCIA LAN PC Card**

The ATM Switch Fabric Module has two slots for PCMCIA cards. One 10BASE-T Ethernet LAN PC card is packaged with the ATM Switch Fabric Module. You install the PCMCIA Card into slot 1 (the right-hand slot) in the ATM Switch Fabric Module following the instructions written on the label affixed to the card.

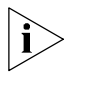

*The PCMCIA Card is optional; the system functions without the card. In Release 2.00, you can use only one PCMCIA card in the ATM Switch Fabric Module. The other slot remains empty.*

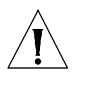

*CAUTION: Do not attempt to install a PCMCIA card other than the one supplied with the CoreBuilder 9000.*

### **Installation Equipment**

To install the ATM Switch Fabric Module PCMCIA LAN PC card, you need:

- **The ATM Switch Fabric Module**
- A PCMCIA LAN PC card (included with the ATM Switch Fabric Module)

**Installation Procedure** To install the PCMCIA LAN PC card into the ATM Switch Fabric Module:

- **1** Hold the card with the female connector facing away from you ([Figure 17](#page-37-0)).
- **2** Insert the card into slot 1 [\(Figure 18](#page-37-0)).

<span id="page-37-0"></span>**Figure 17** Installing a PCMCIA Card

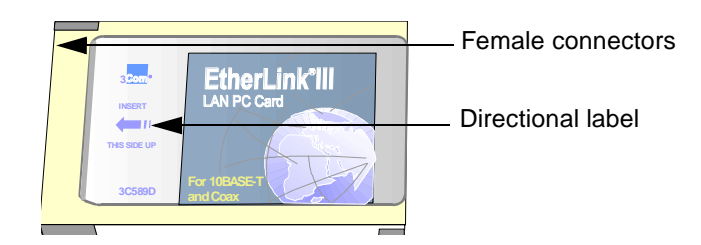

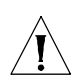

*CAUTION: Do not force the card into the slot.* 

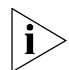

*Only the EtherLink® III LAN/PC #3C589D-COMBO card may be used.*

**Figure 18** PCMCIA Slot 1

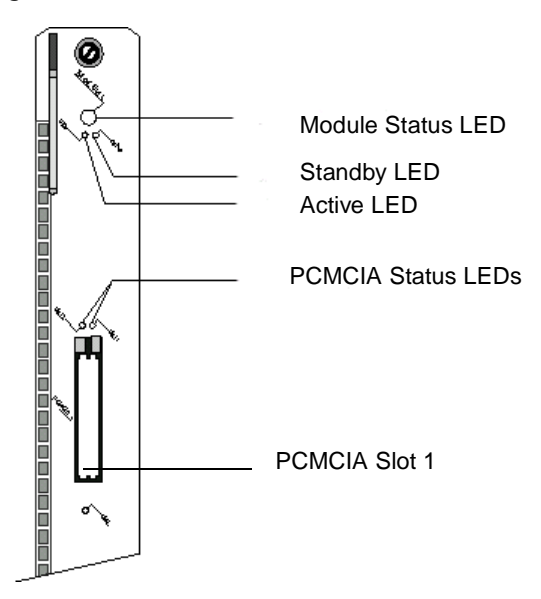

<span id="page-38-0"></span>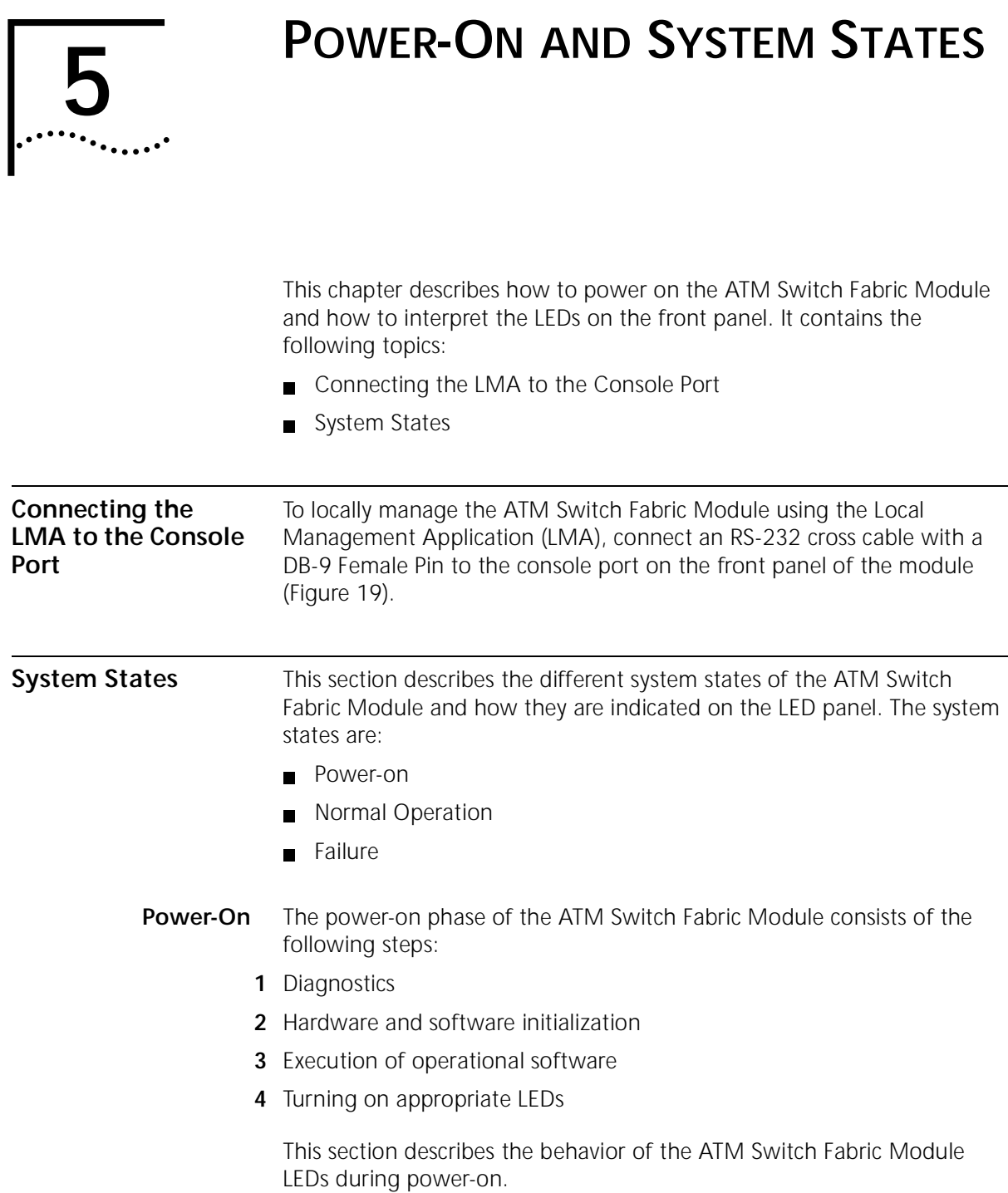

### <span id="page-39-0"></span>**Module Status LED**

The Module Status LED indicates the system state of the ATM Switch Fabric Module. This LED is located on the top of the ATM Switch Fabric Module (Figure 17).

**Figure 19** ATM Switch Fabric Module LEDs

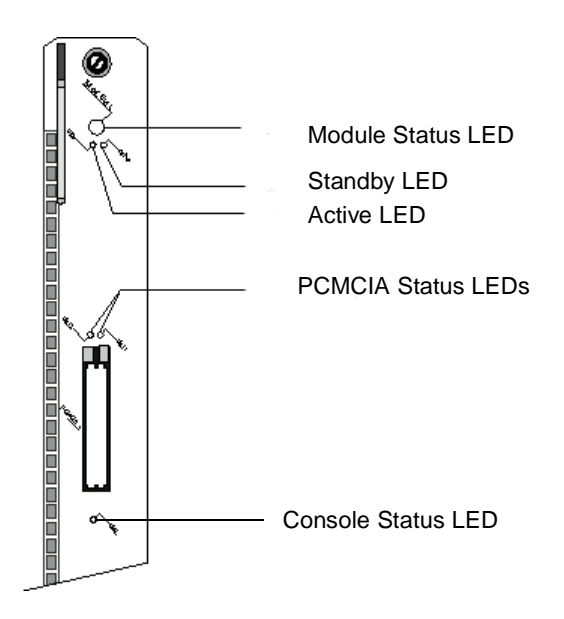

During the power-on phase, the Module Status LED blinks green. When the power-on phase has completed successfully, normal operation begins and the Module Status LED stops blinking and remains a steady green. If one of the power-on diagnostic tests fails, the Module Status LED turns to steady yellow. The entire power up phase takes about 30 seconds. Table 3 shows the Module Status LED indications.

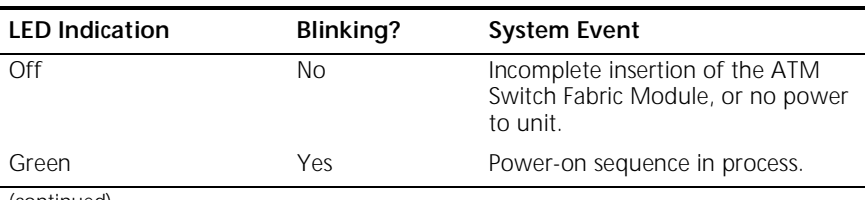

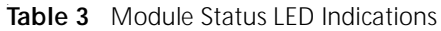

(continued)

| <b>LED Indication</b> | Blinking? | <b>System Event</b>                                                                           |
|-----------------------|-----------|-----------------------------------------------------------------------------------------------|
| Green                 | Nο        | Power-on sequence completed with<br>no errors and operational software<br>executing normally. |
| Yellow                | Νo        | <b>Failure</b>                                                                                |

<span id="page-40-0"></span>**Table 3** Module Status LED Indications (continued)

### **Active and Standby LEDs**

The Active and Standby LEDs [\(Figure 19](#page-39-0)) indicate the ATM Switch Fabric Module operative status. Usually, the switch module in slot 8 has only the active LED lighted. The standby switch in slot 9 has only the standby LED lighted. These LEDs are turned on during power-on. In the event of a configuration or software update, the standby LED may turn yellow.

### **Console Status LED**

The Console Status LED [\(Figure 19](#page-39-0)) is green when the console function has been enabled and the ATM Switch Fabric Module can be managed through the console port; otherwise it is yellow. This LED is turned on during power-on.

### **PCMCIA Status LEDs**

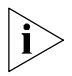

*The PCMCIA slot 2 is permanently disabled; its LED does not light when a PCMCIA LAN PC Card is inserted into the slot.*

The PCMCIA card, is installed into slot 1. When the card is installed into the slot, the slot 1 LED is lit. If there is no card in the slot, the LED does not light.

During normal operation, the PCMCIA Status LED indicates the state of the LAN PC card Ethernet interface installed in its slot. Table 4 summarizes the three states of the LAN PC card.

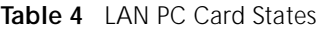

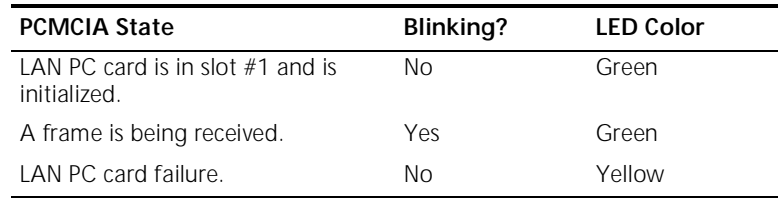

<span id="page-41-0"></span>. . . . . . . . .

- **Normal Operation** After successful completion of the power-on phase, the ATM Switch Fabric Module begins to function in the normal state. Under normal operation, the Module Status LED is steady green. If a failure in the ATM Switch Fabric Module occurs, the Module Status LED turns a steady yellow.
	- **Failure** A failure state in the ATM Switch Fabric Module is indicated in two ways:
		- The Module Status LED turns yellow.
		- The Module Status LED blinks green for more than 30 seconds.

<span id="page-42-0"></span>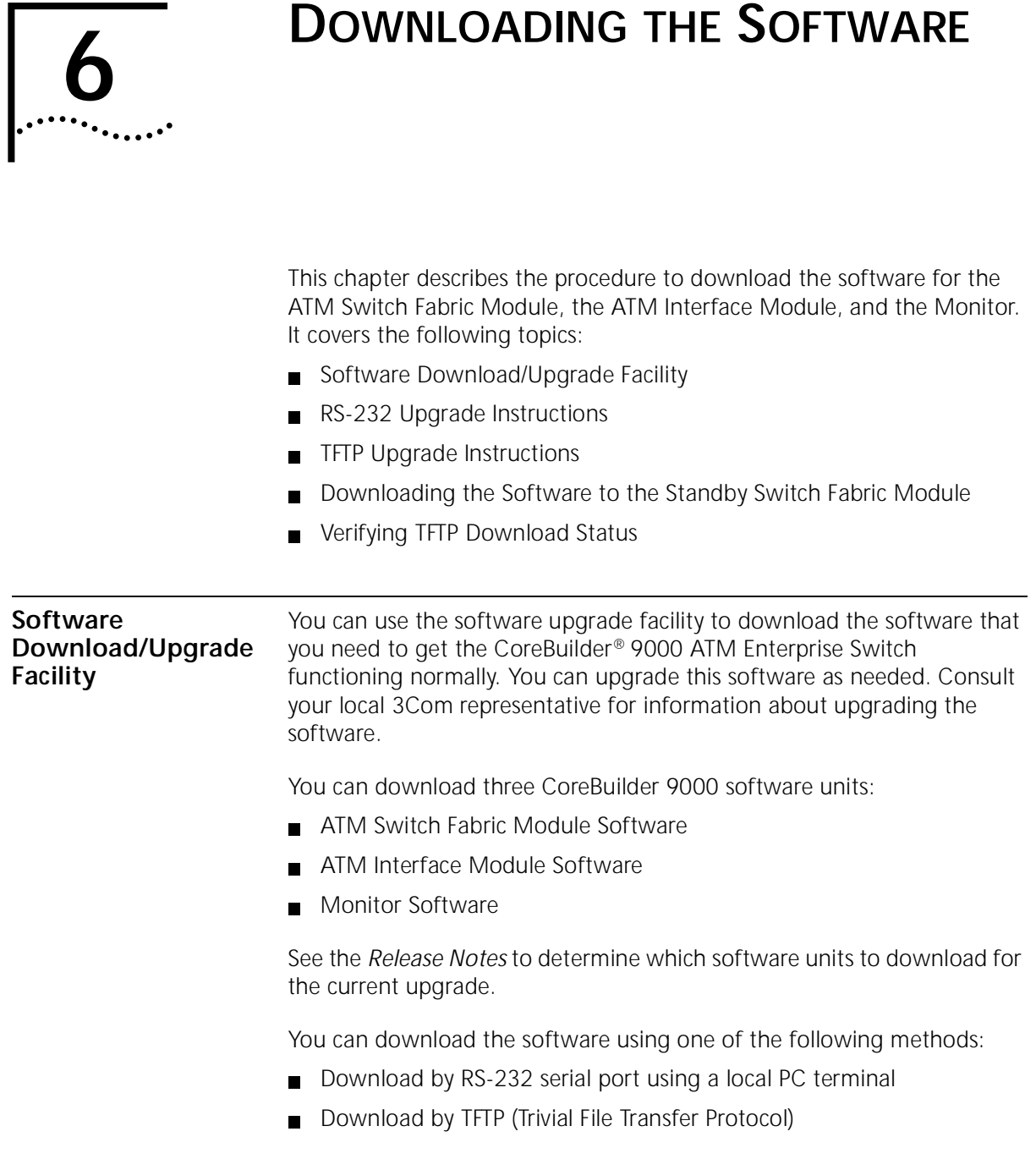

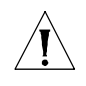

*CAUTION: Make sure that the CoreBuilder 9000 ATM Enterprise Switch is properly grounded before you begin.*

**Hardware and Software Requirements**

The following items are required for loading the software:

- PC 486 or higher, running MS-Windows 3.1 or higher with MS-Terminal emulator software such as PCPlus.
- RS-232 port and cable
- 3Com's CoreBuilder 9000 current software release

**Connecting to the Control Port** Set your PC terminal emulation to the following parameters:

- $\blacksquare$  8 data bit
- $\blacksquare$  1 stop bit
- No parity
- No XON/XOFF
- **9600 Baud**
- Binary transfer set to Xmodem/CRC. (that is, Setting  $>$  binary transfer > Xmodem/CRC)

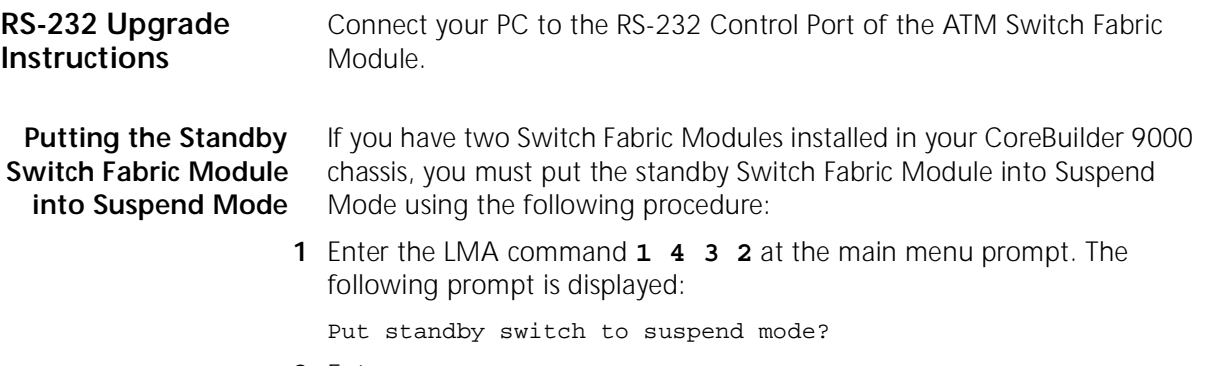

**2** Enter **y**.

<span id="page-43-0"></span>. . . . . . . . .

<span id="page-44-0"></span>**Preparations** Before you begin the download procedure, log into the CoreBuilder 9000 Enterprise ATM Switch Local Management Access (LMA) .

**Downloading the Software Files** To use the RS-232 download, the switch must be put in a special state, in which the operational software does not take control. To put the switch into the special state, follow the steps described below:

**1** Enter the LMA command **1 3 3** at the main menu prompt.

- **2** At the prompt, enter **1**.
- **3** Reboot the switch by entering the LMA command **1 7**.
- **4** Answer **y** to the prompt.

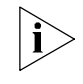

*All the above commands may be issued either from the direct connection to the switch (via the RS-232 port) or from the Telnet session to the switch.*

- **5** Open the Windows Explorer.
- **6** Double-click on the down\_all.bat icon on the CD. All the software files are downloaded to the switch. After a successful download, the switch is automatically rebooted and the new software becomes operational.
- **7** After the switch has rebooted, you see the following message in your DOS window:

EXEX960.EXE: Communication failure

This is normal behavior that indicates that communication with the switch has failed. This is expected as the switch was rebooted.

**8** Close the DOS window.

### **Upgrading the Standby Switch Fabric Module**

After you successfully upgrade the Switch Fabric Module software, you should also upgrade the standby Switch Fabric Module software.

To upgrade the standby Switch Fabric Module software:

- **1** Enter the LMA command **14331**. The following prompt is displayed: Upgrade software files!
- **2** Enter **y**.
- **3** Reboot the redundant Switch Fabric Module by entering the LMA command **1431**. The following prompt is displayed:

Resetting stand-by switch module!

**4** Answer **y** to the prompt.

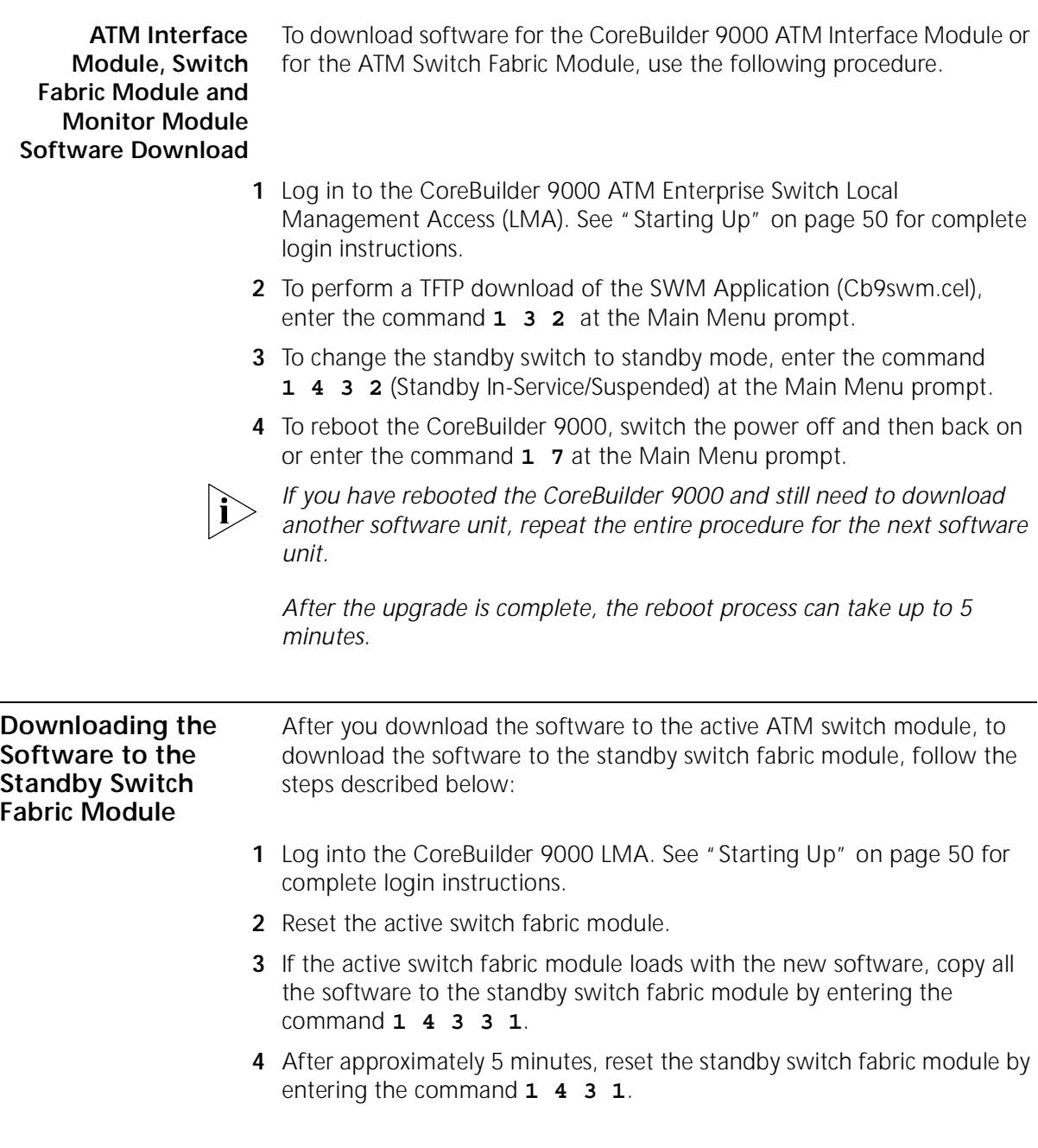

### This section describes the procedure to download software via TFTP.

<span id="page-45-0"></span>

**TFTP Upgrade Instructions**

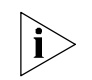

*If the TFTP download does not succeed, try using the RS-232 upgrade instructions.*

<span id="page-46-0"></span>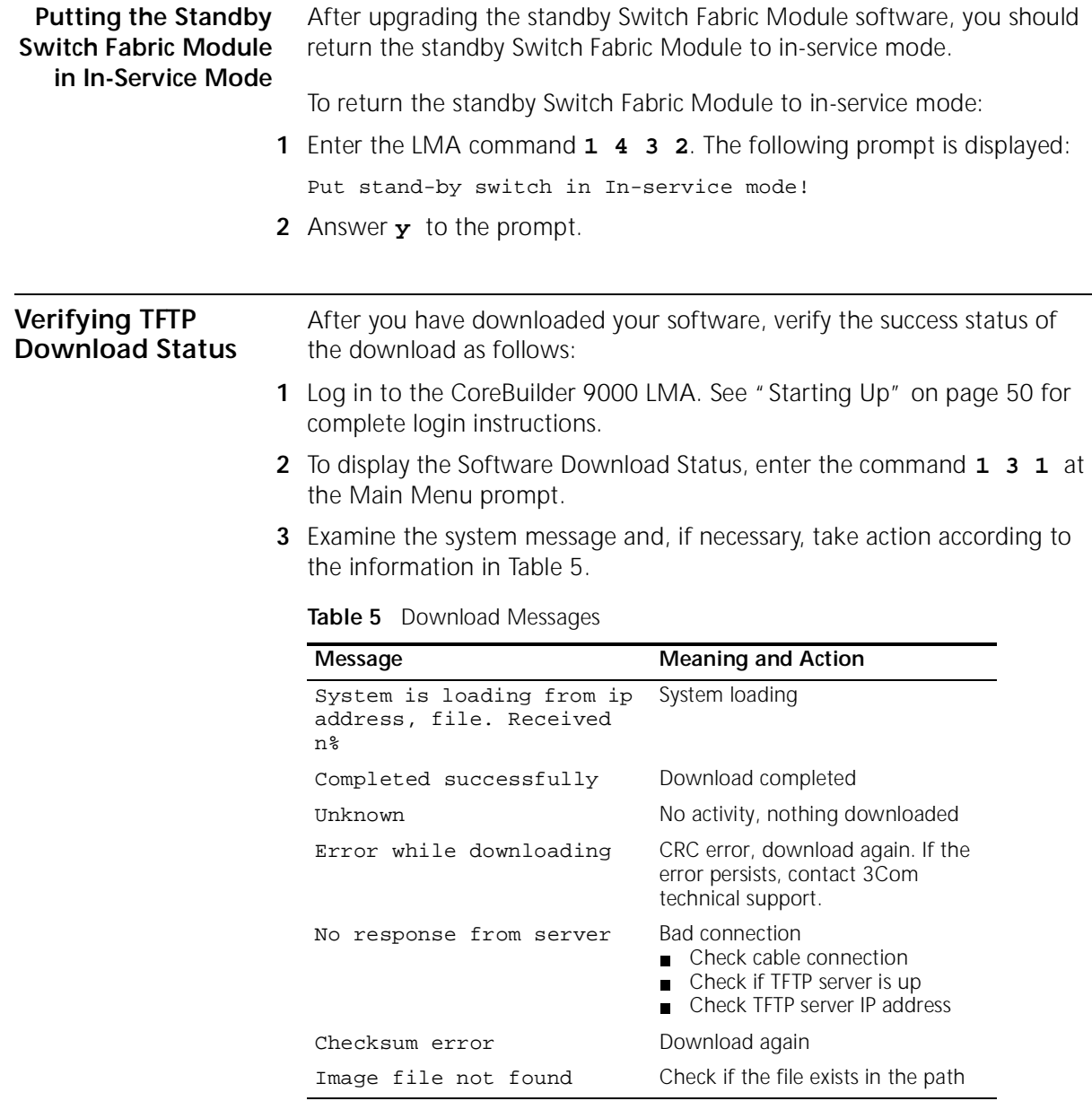

(continued)

| Message                                  | <b>Meaning and Action</b>                                                                                                |
|------------------------------------------|----------------------------------------------------------------------------------------------------|
| System Loader cannot<br>reach the server | Check the following:<br>Cable connection<br>If TFTP server is up<br>TFTP server IP address                               |
| Flash memory partially<br>erased         | After downloading switch fabric<br>module software: Download<br>software again via RS-232 port.                          |
|                                          | After downloading ATM Interface<br>Module software: Download<br>software again via TFTP.                                 |
| Image is incompatible<br>with the device | The downloaded file properties [e.g.<br>name] does not match the internal<br>CoreBuilder <sup>®</sup> list of properties |

**Table 5** Download Messages (continued)

# <span id="page-48-0"></span>**7 CONFIGURATION AND FAST SETUP**

This chapter describes how to configure the Switch Fabric Module and to setup the CoreBuilder 9000. It contains the following topics:

- Configuring the ATM Switch Fabric Module
- [Starting Up](#page-49-0)
- [Integrated Fast Setup Operation](#page-51-0)

### **Configuring the ATM Switch Fabric Module**

After you have physically connected the ATM Interface Module to your site network devices and power has been applied, you must define some parameters that enable the ATM Switch Fabric Module to function within the network.

The CoreBuilder® 9000 ATM Enterprise Switch local management software features an Integrated Fast Setup procedure that configures the CoreBuilder 9000 Enterprise Switch and all ATM Interface Modules that are installed in the CoreBuilder 9000 in one process.

Although you can use other methods to define the parameters (discussed in the *CoreBuilder 9000 ATM Enterprise Switch User Guide*), the Fast Setup is the fastest and easiest method of defining the essential parameters that are needed to get your network running.

3Com recommends that you run the Fast Setup program after you have installed the ATM Interface Modules and ATM Switch Fabric Modules.

If you are installing the ATM Interface Module and the ATM Switch Fabric Module at the same time, you only need to perform the Integrated Fast Setup procedure once; both modules will be configured.

If you have already installed and configured the CoreBuilder 9000 ATM Enterprise Switch and you now want to add a new ATM Interface Module, perform the Integrated Fast Setup procedure again, but now you configure only the UNI/NNI parameters section for the ports of the new ATM Interface Module.

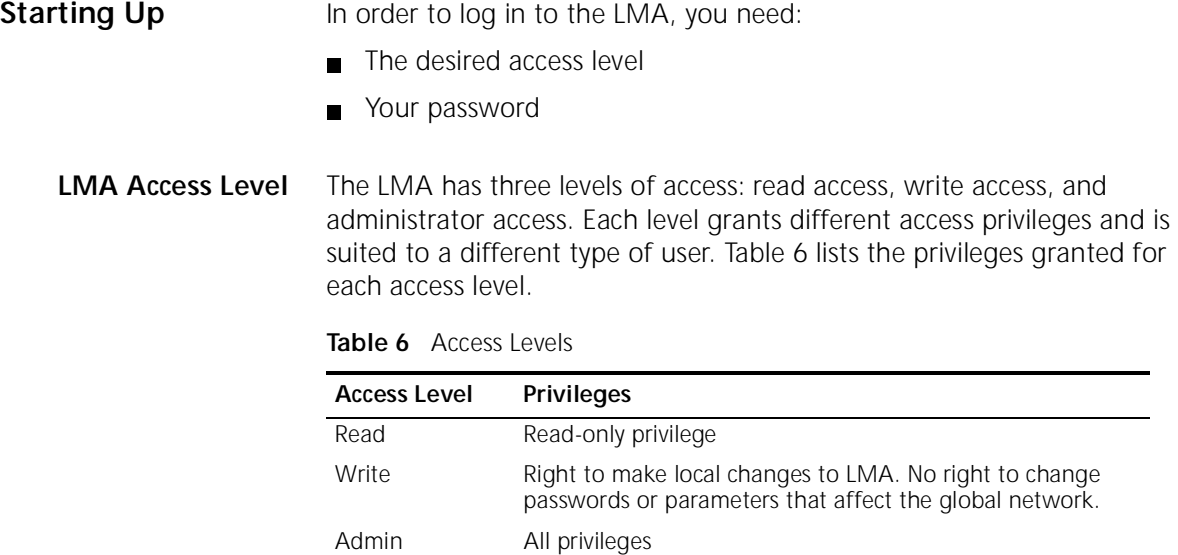

**Logging In** When you boot the system, the following login screen appears:

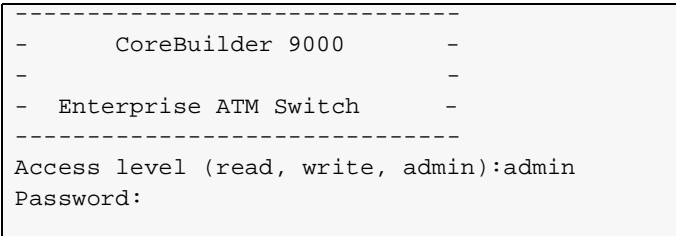

<span id="page-49-0"></span>

To log in to the LMA:

- <span id="page-50-0"></span>**1** Enter your access level (default is admin).
- **2** Enter your password.

After a successful login, the Main Menu is displayed as shown in Figure 20:

**Figure 20** LMA Main Menu

```
CB9000 switch module - Main Menu:
(1) SYS: Platform Configuration ->
(2) LEM: LAN Emulation ->
(3) CON: Connections ->
(4) STS: Statistics ->
(5) DIA: Testing and Diagnostics ->
(6) FTR: ATM Features
(7) LOG: Logout
(8) VER: Version
(9) FST: Fast Setup
```
For further explanation of the LMA menus and menu structure, see the *CoreBuilder 9000 ATM Enterprise Switch User Guide.* The next section takes you through a step-by-step process of the Integrated Fast Setup.

### **Setup Procedure Sections**

Table 7 lists the steps or sections of the Integrated Fast Setup.

**Table 7** Integrated Fast Setup Procedure Sections

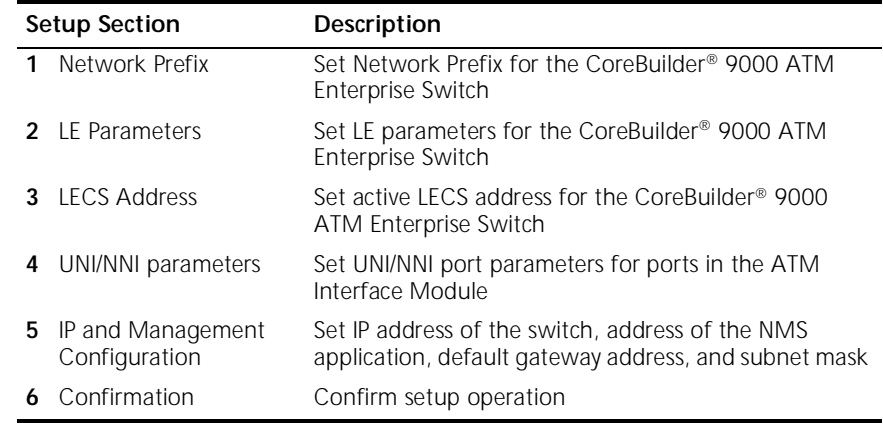

<span id="page-51-0"></span>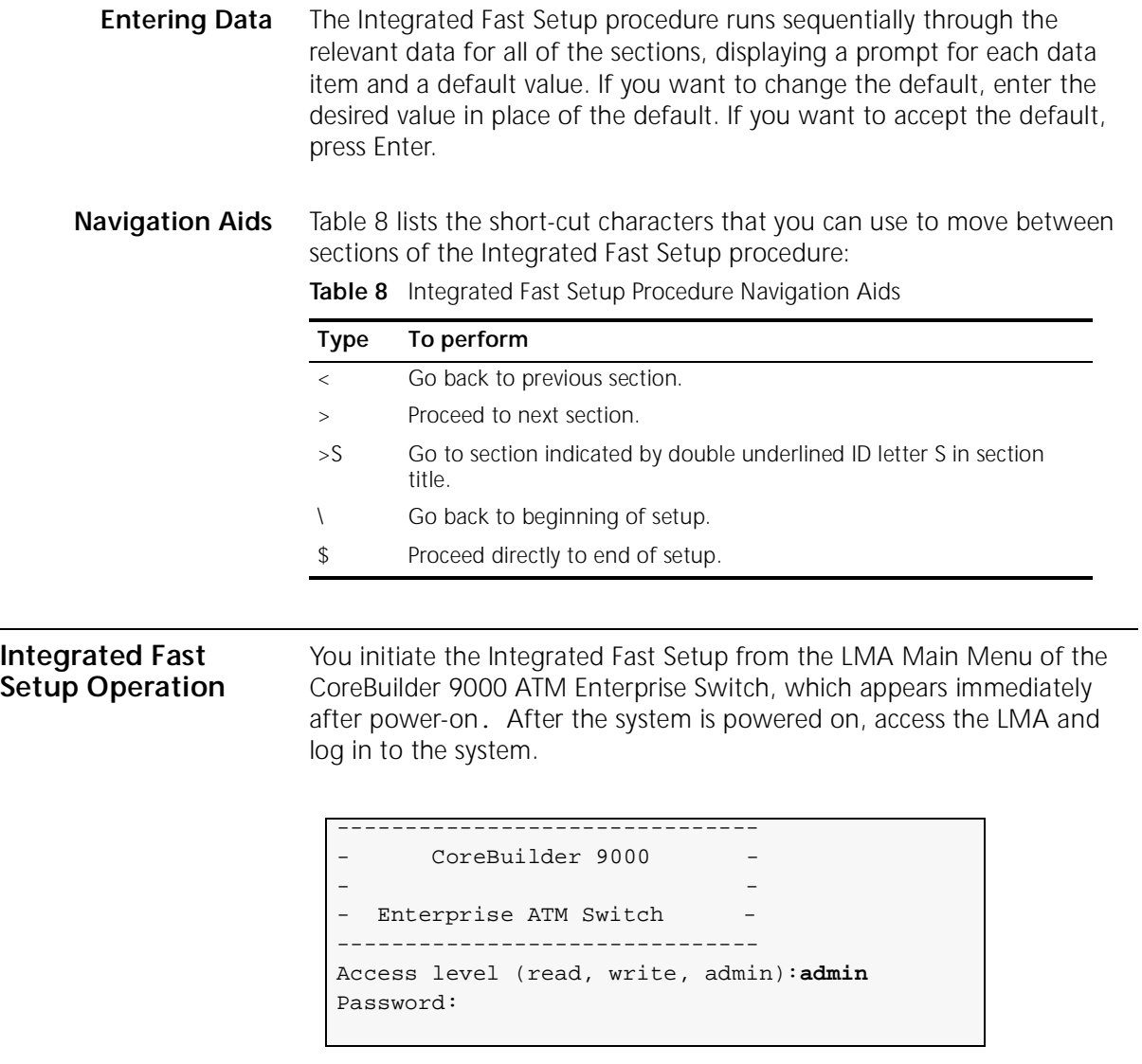

After you successfully enter the access level and password, the Main Menu appears:

```
CB9000 switch module - Main Menu:
  (1) SYS: Platform configuration ->
  (2) LEM: Lan Emulation ->
  (3) CON: Connections ->
  (4) STS: Statistics ->
  (5) DIA: Testing and Diagnostics ->
  (6) FTR: ATM features
  (7) LOG: Logout
  (8) VER: Version
  (9) FST: Fast Setup
[ ' \backslash ' -Main, ' -' -Back in menus ]>9
```
To begin the Integrated Fast Setup process, select the menu item: *(9) FST: Fast Setup* by entering **9** at the prompt.

The following message appears on the screen:

```
Fast Setup Utility
==================
The current configuration will be displayed below;
Update if needed, and then hit Enter.
To move between sections, enter the following characters at end of line:
< > - Back and forth in sections \ - Back to beginning of setup
$ - To end of setup
```
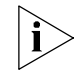

*Changes made to the configuration are implemented only after the system is rebooted.*

### **Network Prefix Section** This section prompts you for the Switch Network Prefix. Enter the appropriate value in hexidecimal. The following example shows a typical network prefix:

```
Network Prefix
--------------
Current Switch Network Prefix : N/A
*** The following is an example for a legal Network Prefix
                               : 47.00.00.00.00.00.3c.00.00.a*
Next reboot Switch Network Prefix
                              : 47.00.00.00.00.00.3c.00.0b.*
```
- **LE Parameters Section** In this section you are prompted to enable or disable the resident LECS and LES of the switch. Enter values as follows:
	- **1** At the Resident LECS state prompt, enter **1** to enable the resident LECS or enter **0** to disable the resident LECS.

If you enter **1**, the resident LES will be enabled automatically and no further prompt will be displayed. If you enter **0**, the LES state prompt will be displayed.

**2** At the LES state prompt, enter **1** to enable the resident LES or enter **0** to disable the resident LES.

The following example shows a typical LAN Emulation configuration.

```
LE parameters
=------------
 Resident LECS state (1-Enable, 0-Disable): 0
 LES state (1-Enable, 0-Disable): 1
```
<span id="page-53-0"></span>. . . . . . . . .

<span id="page-54-0"></span>**LECS Address Section** This section prompts you for the ATM address of the LECS. Enter the appropriate values. If you changed the network prefix in the previous section (Network Prefix), you must also change the network prefix in this section. The following example shows a typical LECS Address:

```
LECS Address
------------
Active LECS Net Prefix (In HEX): 47.00.00.00.00.00.3c.00.00.a*
Active LECS user part (In HEX): 00.a0.3e.00.00.01.00
```
### **UNI/NNI Parameters Section**

This section prompts you for the UNI/NNI/GWY configuration of the ports on the ATM Interface Module and includes all ports on all installed daughter cards.

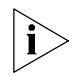

*By default the port type is set to UNI unless configured otherwise. At the*  Use single step configuration *prompt, enter* **Y** *to go through the steps without making changes, or enter* **N** *to get more detailed information and to make changes.*

To enter the UNI/NNI configuration:

- **1** At the NNI max hops prompt, enter the maximum number of hops (0-120).
- **2** At the Use single step configuration prompt, enter **Y** to go through each existing port, or **N** to enter a specific port. If you enter **Y**, the Enter port ID prompt is displayed automatically for each existing port.

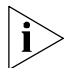

*If your CoreBuilder 9000 includes many ports, use the single-step configuration option by entering* **Y** *at the* Use single step configuration *prompt. If you want to configure a specific port, enter*  **N** *at the prompt, and then enter the port number at the* Enter port ID *prompt.* 

- **3** At the Enter port ID prompt, enter or accept the Port ID for each port (1-4), including the slot number (1-7, 10,12,14,16), the group number (1 or 2) and the port number (1-4).
- **4** At the NNI type of port prompt, enter or accept the NNI type for the port you just specified. The port can be UNI (enter **U**), NNI (enter **N**), or Gateway (enter **G**).

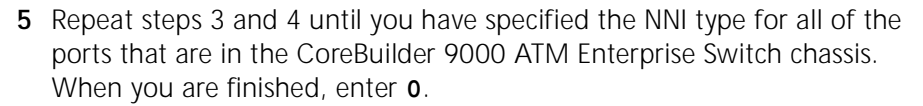

- **6** The LMA automatically prompts you for the NNI type of the ports that you have specified as Gateway. Specify the NNI type as User or Network.
- **7** Repeat until you have specified all of the Gateway ports.

The following prompt appears:

\*\*\* The following is a profile of ports you have defined as Gateway: Profile of port <1.1.1>(U<ser>,N<etwork>):

```
UNI/NNI configuration
----------------------
NNI max hops (0 - 120): 7
Ports' type is set to UNI unless configured otherwise
Use single step configuration (Y/N)? Y
NNI type of port <1.1.1> (U<NI>, N<NI>, G<ateway>): U
NNI type of port <1.1.2> (U<NI>, N<NI>, G<ateway>): U
NNI type of port <1.1.3> (U<NI>, N<NI>, G<ateway>): U
NNI type of port <1.1.4> (U<NI>, N<NI>, G<ateway>): U
NNI type of port <1.2.1> (U<NI>, N<NI>, G<ateway>): U
NNI type of port <1.2.2> (U<NI>, N<NI>, G<ateway>): U
NNI type of port <1.2.3> (U<NI>, N<NI>, G<ateway>): U
NNI type of port <1.2.4> (U<NI>, N<NI>, G<ateway>): U
```
### **IP and Management Configuration Section**

In this section you are prompted for the IP and Management Configuration parameters: IP address, NMS address, default gateway, and subnet mask. Enter values as appropriate. These parameters support an NMS (Network Management Station) that is connected to the ATM Switch Fabric Module through the PCMCIA Ethernet port.

<span id="page-55-0"></span>. . . . . . . . .

<span id="page-56-0"></span>**Confirmation Section** This section prompts you to save all changed parameters and whether you want to reboot.

```
Accept changes
--------------
*** Note: Change of some parameters will take effect now!!
Save changes (Y/N)? Y
Saving Network Prefix for next reboot...
Saving NNI parameters (effective from now on)...
The new configuration has been saved.
Reboot the system (Y/N)? n
The changes will take effect only after next reboot.
```
To save the changes, enter **Y**, otherwise enter **N**.

To reboot, enter **Y**, otherwise enter **N**. The main menu appears.

The Integrated Fast Setup of the ATM Switch Fabric Module and the ATM Interface Module is now complete.

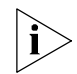

*All the configuration settings are automatically transferred to the standby switch fabric module.*

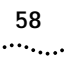

<span id="page-58-0"></span>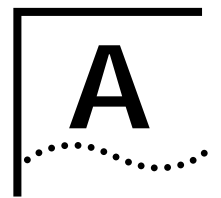

# **A TECHNICAL SUPPORT**

3Com provides easy access to technical support information through a variety of services. This appendix describes these services.

Information contained in this appendix is correct at time of publication. For the very latest, 3Com recommends that you access the 3Com Corporation World Wide Web site.

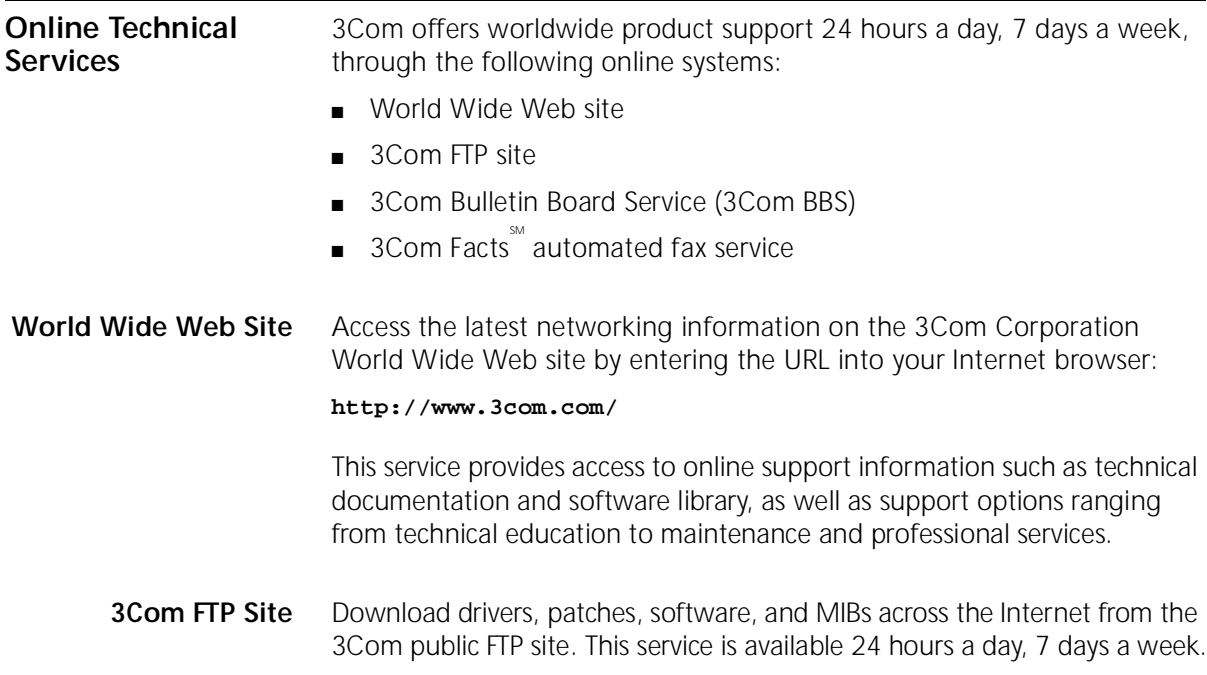

<span id="page-59-0"></span>To connect to the 3Com FTP site, enter the following information into your FTP client:

- Hostname: **ftp.3com.com** (or **192.156.136.12**)
- Username: **anonymous**
- Password: **<your Internet e-mail address>**

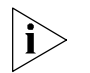

*A user name and password are not needed with Web browser software such as Netscape Navigator and Internet Explorer.*

### **3Com Bulletin Board Service**

The 3Com BBS contains patches, software, and drivers for 3Com products. This service is available through analog modem or digital modem (ISDN) 24 hours a day, 7 days a week.

### **Access by Analog Modem**

To reach the service by modem, set your modem to 8 data bits, no parity, and 1 stop bit. Call the telephone number nearest you:

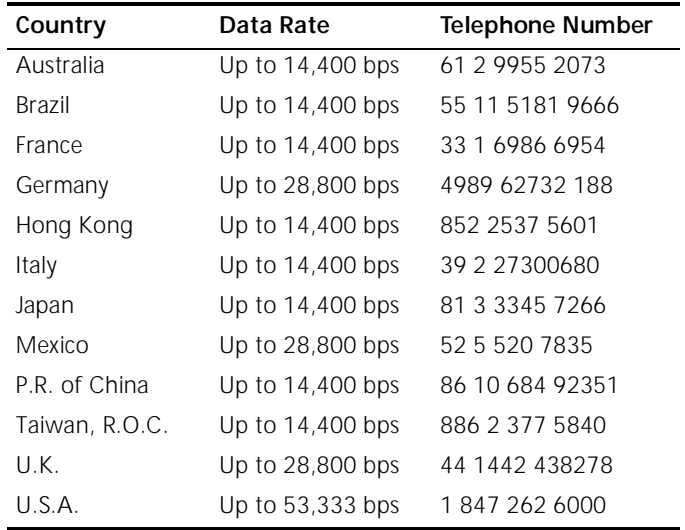

### **Access by Digital Modem**

ISDN users can dial in to the 3Com BBS using a digital modem for fast access up to 64 Kbps. To access the 3Com BBS using ISDN, use the following number:

### **1 847 262 6000**

<span id="page-60-0"></span>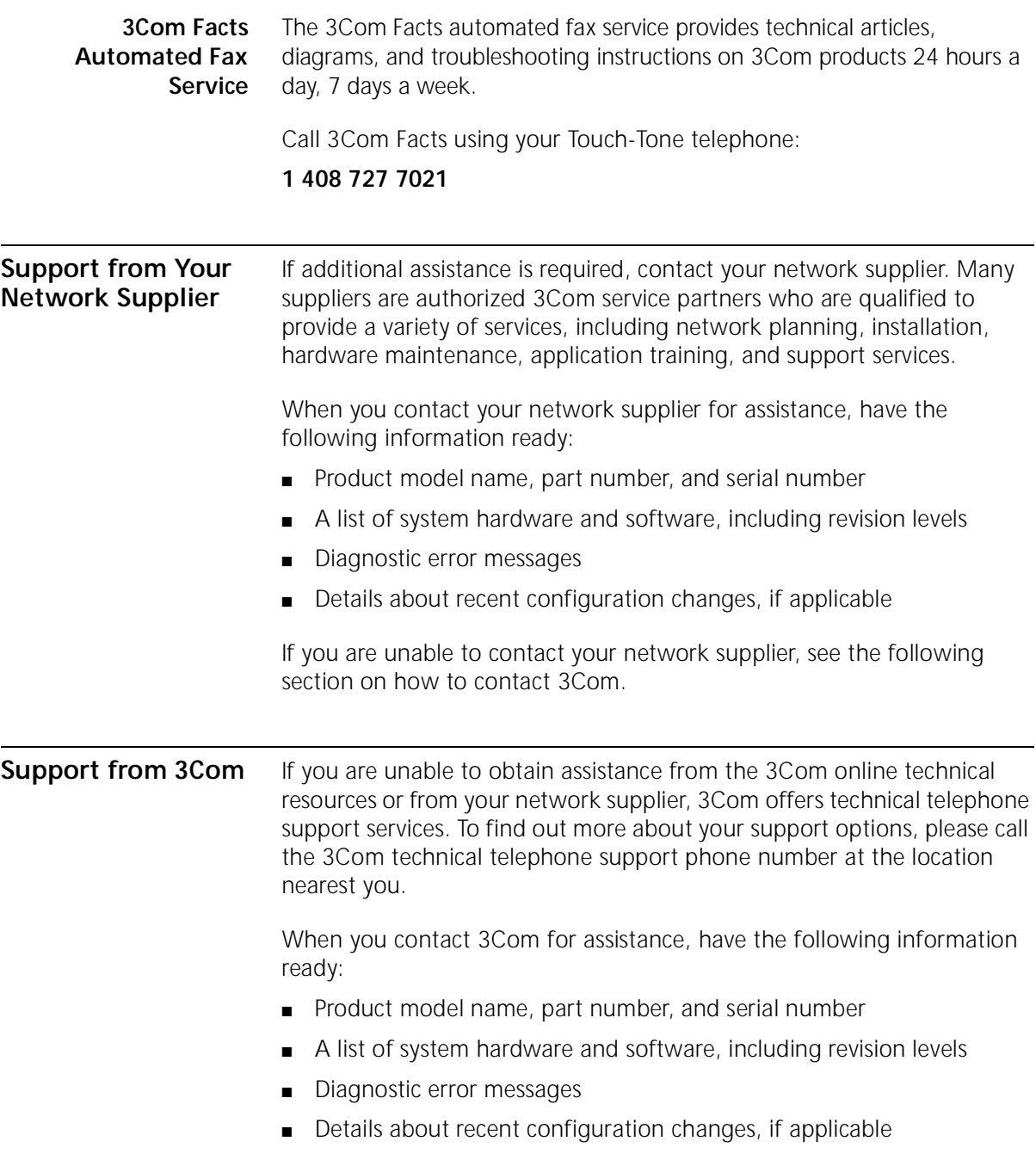

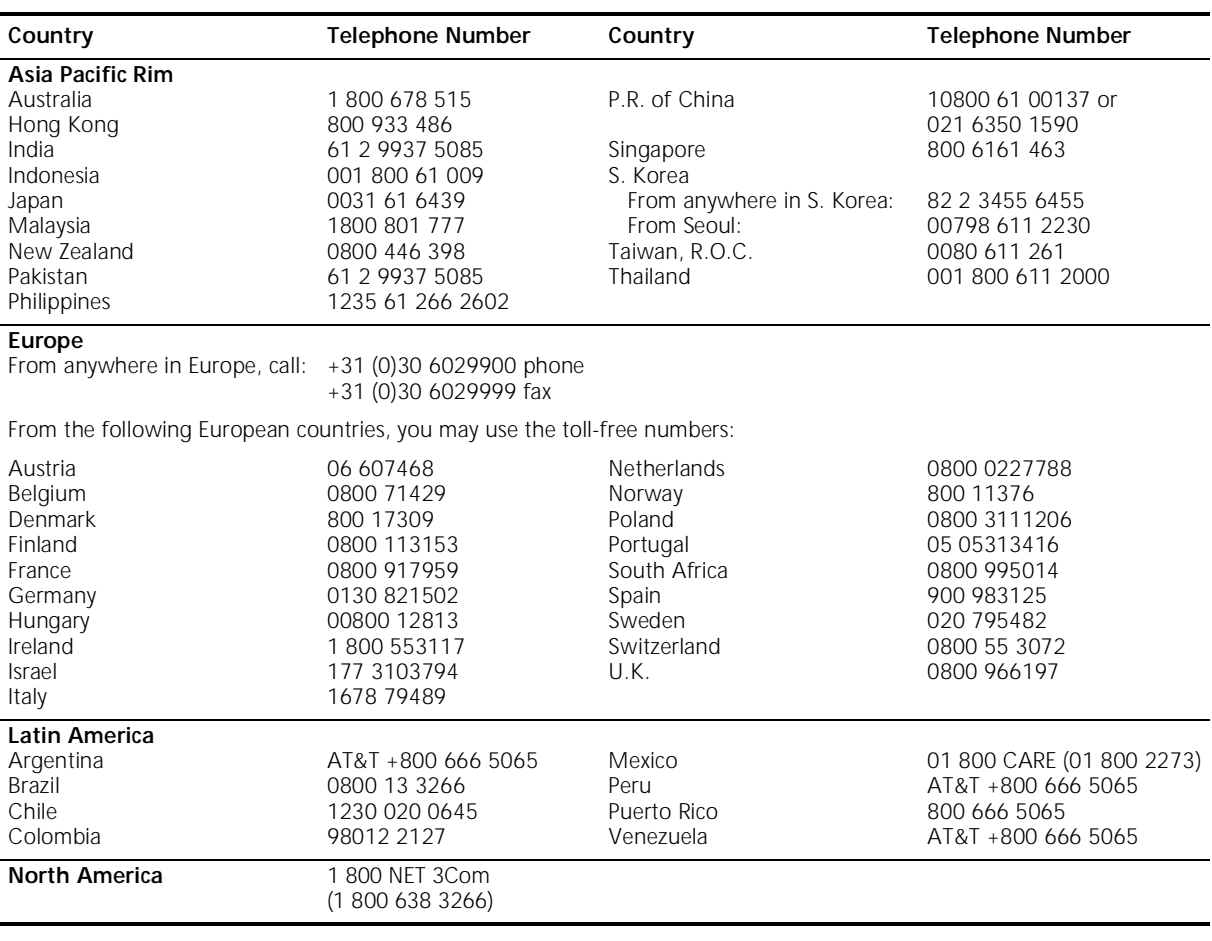

Below is a list of worldwide technical telephone support numbers:

### <span id="page-62-0"></span>**Returning Products for Repair**

Before you send a product directly to 3Com for repair, you must first obtain a Return Materials Authorization (RMA) number. Products sent to 3Com without RMA numbers will be returned to the sender unopened, at the sender's expense.

To obtain an RMA number, call or fax:

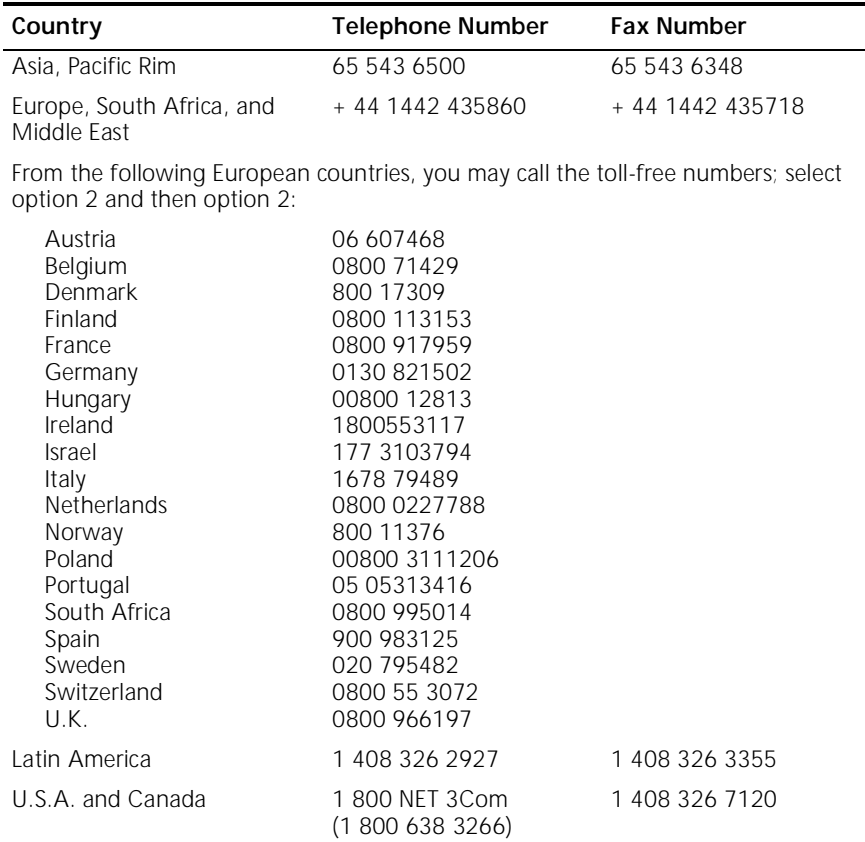

APPENDIX A: TECHNICAL SUPPORT

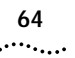

### <span id="page-64-0"></span>**INDEX**

### **Numbers**

[10BASE-T Ethernet LAN PC card 16,](#page-15-0) [37](#page-36-0) [16-slot chassis 37](#page-36-0) [installing ATM Switch Fabric Module into 23](#page-22-0) [removing ATM Switch Fabric Module from 29](#page-28-0) 3Com [bulletin board service \(3Com BBS\) 60](#page-59-0) [FTP site 59](#page-58-0) [training 7](#page-6-0) [URL 59](#page-58-0) [3Com Facts 61](#page-60-0) [7-slot chassis 37](#page-36-0) [installing ATM Switch Fabric Module into 31](#page-30-0) [removing ATM Switch Fabric Module from 35](#page-34-0)

### **A**

[active switch 16,](#page-15-0) [24,](#page-23-0) [46](#page-45-0) [ASIC 15](#page-14-0) [ATM Switch Fabric Module 15](#page-14-0) [configuring 49](#page-48-0) [front panel 15](#page-14-0) [handling precautions 18](#page-17-0) [inserting module into chassis 18](#page-17-0) [installation 23](#page-22-0) [removing 35](#page-34-0)

### **B**

[bulletin board service 60](#page-59-0)

### **C**

[captive screws 26,](#page-25-0) [33](#page-32-0) [loosening 35](#page-34-0) configuring [ATM Switch Fabric Module 49](#page-48-0) [LECS address 55](#page-54-0) [network prefix 54](#page-53-0) [UNI/NNI parameters 55](#page-54-0) [console port 16](#page-15-0) control port [connecting to 44](#page-43-0)

[conventions 8](#page-7-0) [notice icons, About This Guide 8](#page-7-0) [text, About This Guide 8](#page-7-0) CoreBuilder 9000 [3Com training 7](#page-6-0) [software units 43](#page-42-0)

### **D**

documentation [CoreBuilder 9000 10](#page-9-0) [related 9](#page-8-0) [download messages 47](#page-46-0) download status [verifying 47](#page-46-0) [download/upgrade facility 43](#page-42-0)

### **E**

electrostatic discharge [safety information 18](#page-17-0) enable [LECS 54](#page-53-0) [LES 54](#page-53-0) [ESD safety information 18](#page-17-0) [EtherLink III LAN/PC card 38](#page-37-0)

### **F**

[failure state 42](#page-41-0) [failure, module 16](#page-15-0) [fast setup 49](#page-48-0) [entering data 51](#page-50-0) [integrated 52](#page-51-0) [navigation aids 52](#page-51-0) [procedure 51](#page-50-0) [fax service \(3Com Facts\) 61](#page-60-0) front panel [ATM Switch Fabric Module 15](#page-14-0) [FTP site 59](#page-58-0)

### **G**

[gateway ports 56](#page-55-0)

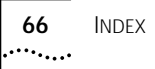

### **H**

[handling precautions 18](#page-17-0) [hardware requirements 44](#page-43-0)

### **I**

[inserting module into chassis 18](#page-17-0) installation [equipment 23,](#page-22-0) [31,](#page-30-0) [37](#page-36-0) [PCMCIA LAN PC Card 37](#page-36-0) [procedure 37](#page-36-0) [safety precautions 17](#page-16-0) [integrated fast setup 52](#page-51-0) [IP and management configuration 56](#page-55-0)

### **L**

[LAN emulation services 15](#page-14-0) [LANE services 15](#page-14-0) [laser and LED safety information 18](#page-17-0) [LE parameters 54](#page-53-0) LECS [configuring address 55](#page-54-0) [enabling 54](#page-53-0) LES [enabling 54](#page-53-0) LMA [access levels 50](#page-49-0) [logging in 50](#page-49-0) [main menu 51](#page-50-0)

### **M**

[MIBs 59](#page-58-0) [module ejector handles 18,](#page-17-0) [26,](#page-25-0) [30,](#page-29-0) [33](#page-32-0) [module failure 16](#page-15-0) [module status LED 16](#page-15-0)

### **N**

[navigation aids 52](#page-51-0) network prefix [configuring 54](#page-53-0) [network supplier support 61](#page-60-0) [normal operation 42](#page-41-0)

### **O**

[online technical services 59](#page-58-0)

### **P**

paper documentation [CoreBuilder 9000 10](#page-9-0) PCMCIA [ethernet port 56](#page-55-0) [slot 16](#page-15-0) PCMCIA LAN PC Card [installing 37](#page-36-0) [removing 37](#page-36-0) [precautions 17](#page-16-0) [handling 18](#page-17-0) [safety 17](#page-16-0) [précautions de sécurité 19](#page-18-0)

### **R**

[redundancy 16,](#page-15-0) [24](#page-23-0) [related documentation 9](#page-8-0) [returning products for repair 63](#page-62-0)

### **S**

[safety 17](#page-16-0) safety information [electrostatic discharge 18](#page-17-0) [laser and LED 18](#page-17-0) screws [captive 26,](#page-25-0) [33,](#page-32-0) [35](#page-34-0) setup [integrated 49](#page-48-0) [setup procedure 51](#page-50-0) [Sicherheitsvorkehrungen 20](#page-19-0) software [download 43](#page-42-0) [download procedure 46](#page-45-0) [download via TFTP 46](#page-45-0) [download/upgrade facility 43](#page-42-0) [software requirements 44](#page-43-0) [standby switch 16,](#page-15-0) [24](#page-23-0) [downloading software to 46](#page-45-0) standby switch fabric module [suspend mode 44](#page-43-0) [status LED 16](#page-15-0) [suspend mode 44](#page-43-0) [Switch Fabric Module 15](#page-14-0) [redundancy 16,](#page-15-0) [24](#page-23-0) [Switched Virtual Channel Connections \(SVCs\) 15](#page-14-0) [switching capacity 15](#page-14-0)

### **T**

technical support [3Com URL 59](#page-58-0) [bulletin board service 60](#page-59-0) [fax service 61](#page-60-0) [network suppliers 61](#page-60-0) [product repair 63](#page-62-0)

### **U**

UNI/NNI parameters [configuring 49,](#page-48-0) [55](#page-54-0) [unpacking procedures 21](#page-20-0) [upgrading software 43](#page-42-0) [URL 59](#page-58-0)

### **W**

[World Wide Web \(WWW\) 59](#page-58-0)

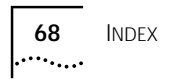

### <span id="page-68-0"></span>**3Com Corporation LIMITED WARRANTY**

### **CoreBuilder® 9000 ATM Enterprise Switch Fabric Module**

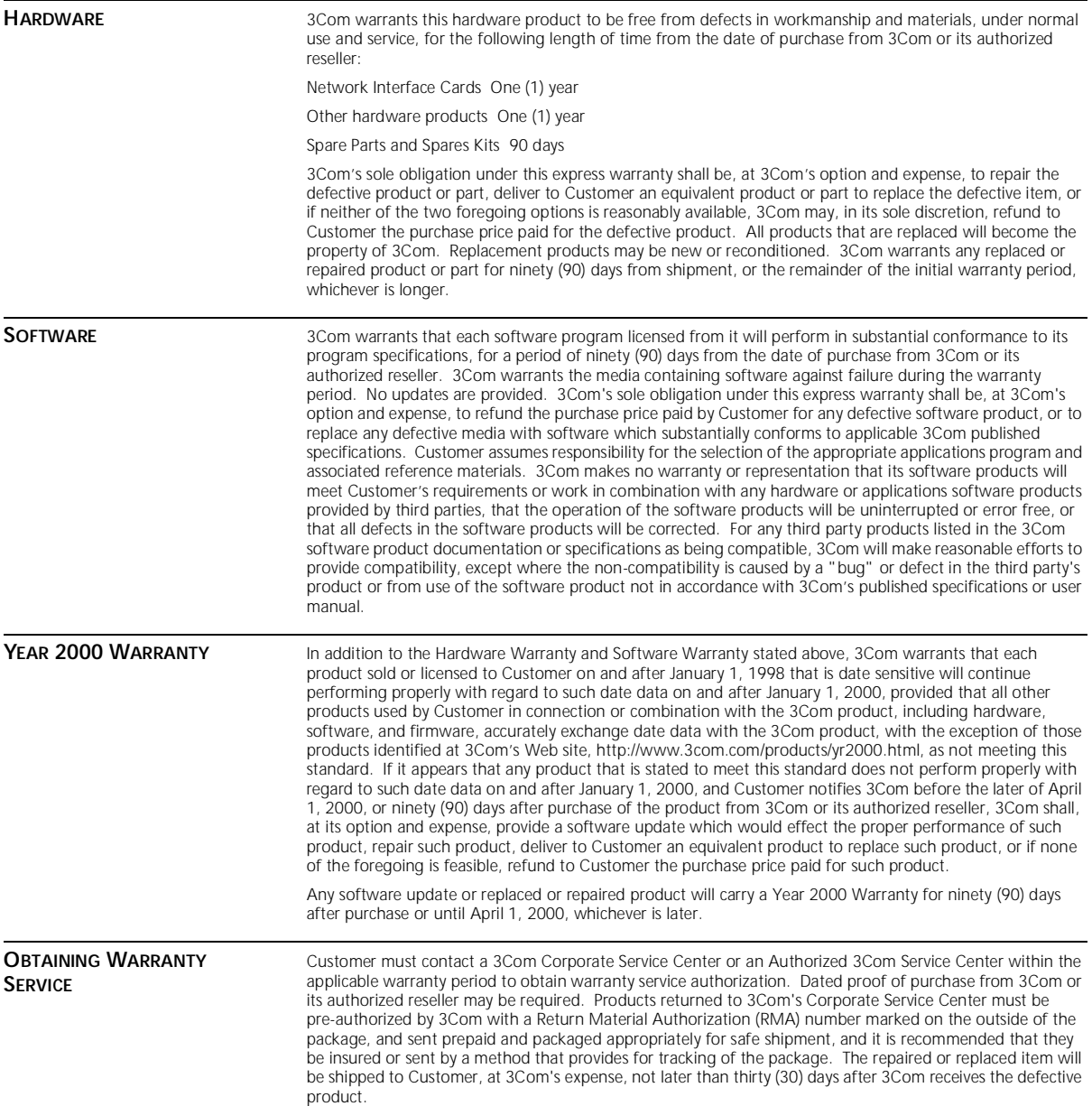

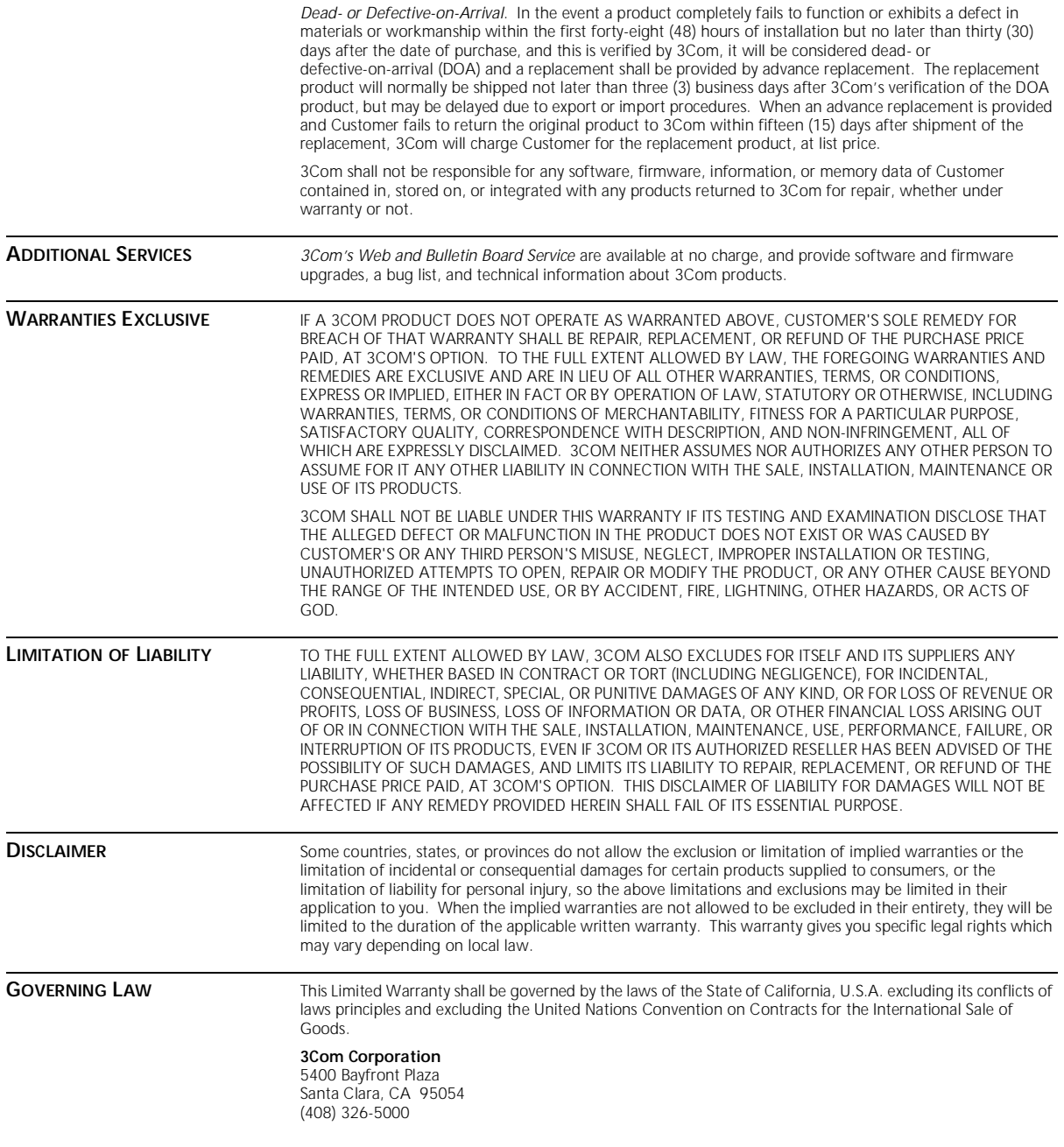